## **MSKESSON**

ses ses a

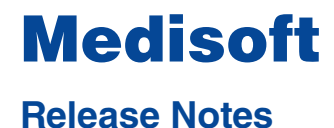

**Business Performance Services February 2015**

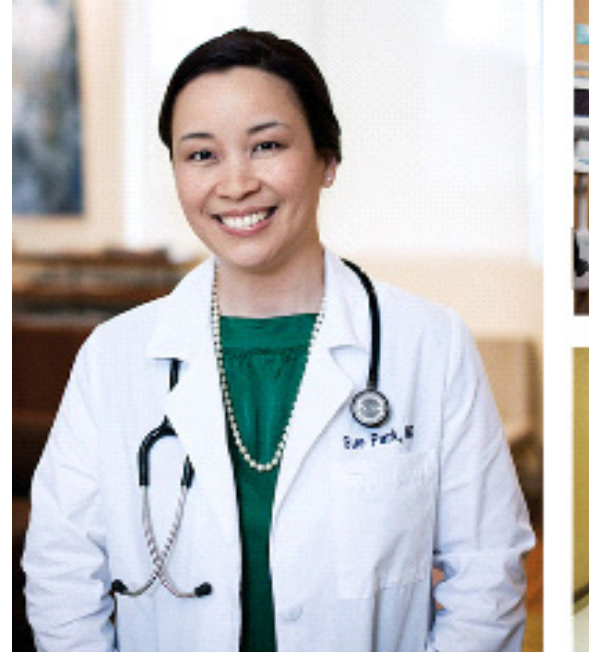

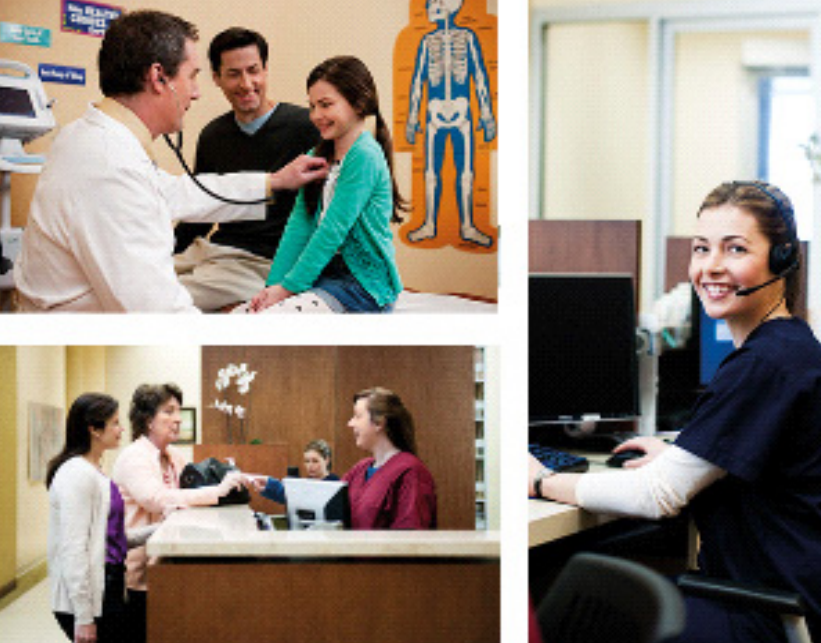

des sociales de

**Produced in Cork, Ireland**

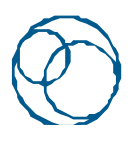

**BUSINESS CARE CONNECTIVITY** 

#### **Copyright notice**

Copyright © 2015 McKesson Corporation and/or one of its subsidiaries. All Rights Reserved.

Use of this documentation and related software is governed by a license agreement. This documentation and related software contain confidential, proprietary, and trade secret information of McKesson Corporation and/or one of its subsidiaries, and is protected under United States and international copyright and other intellectual property laws. Use, disclosure, reproduction, modification, distribution, or storage in a retrieval system in any form or by any means is prohibited without the prior express written permission of McKesson Corporation and/or one of its subsidiaries. This documentation and related software is subject to change without notice.

#### **Publication date**

February 2015

Produced in Cork, Ireland

#### **Product**

Medisoft, Version 20

#### **Corporate address**

McKesson Corporation 5995 Windward Parkway Alpharetta, GA 30005

404-338-6000

# **Table of contents**

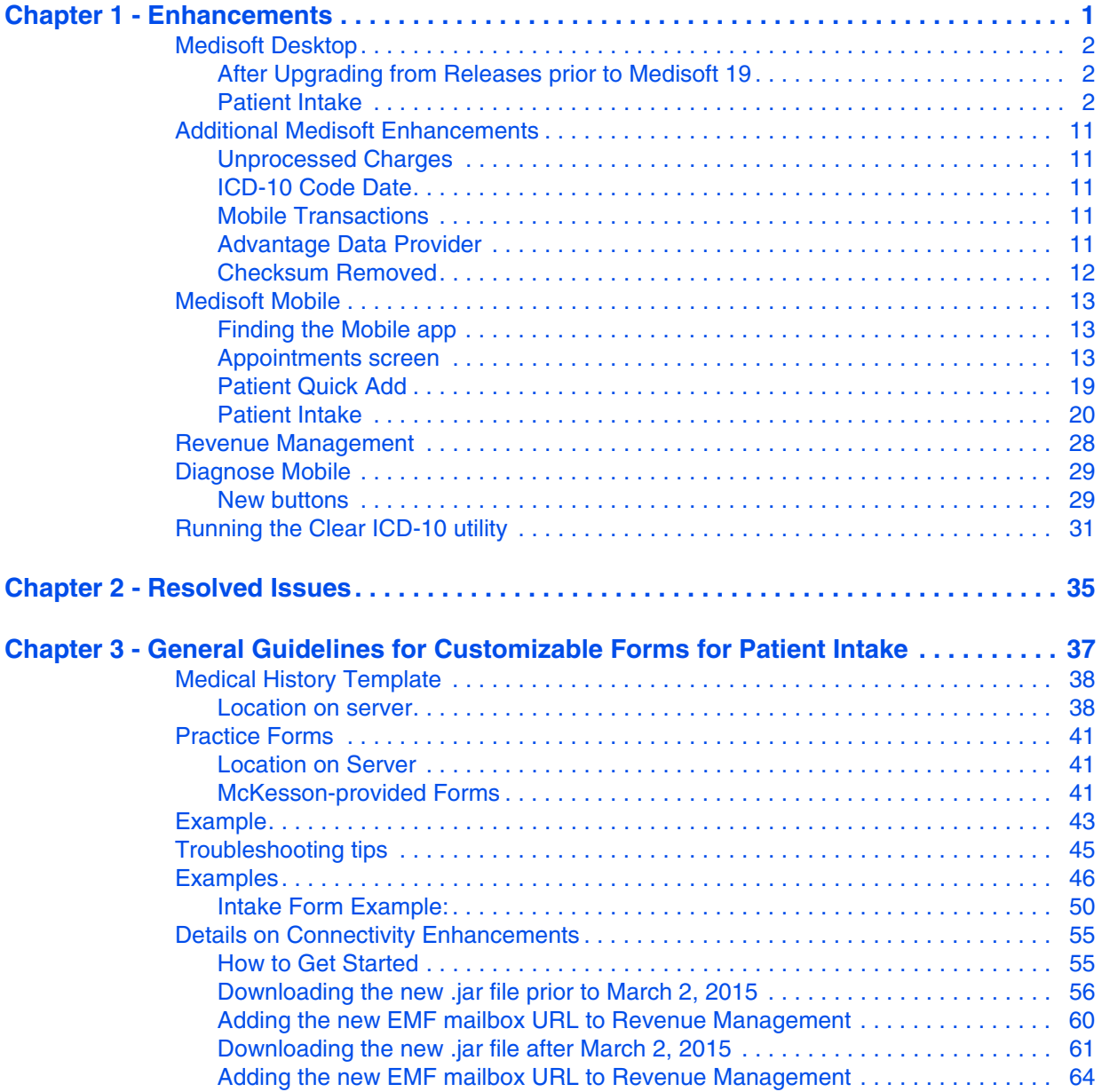

# <span id="page-4-0"></span>**Chapter 1 - Enhancements**

This chapter presents a high-level description of the following enhancements to the Medisoft $^{\circledR}$ system.

## **In this chapter**

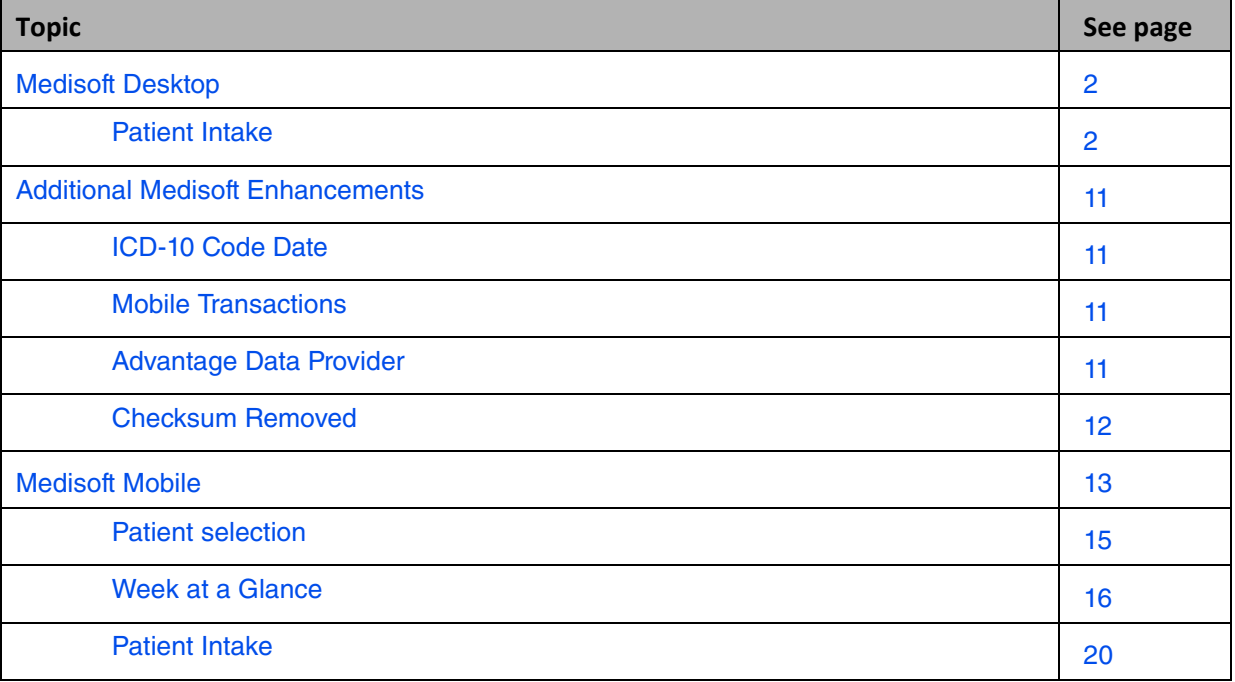

## <span id="page-5-0"></span>**Medisoft Desktop**

## <span id="page-5-1"></span>**After Upgrading from Releases prior to Medisoft 19**

Medisoft 19 was the ICD-10 Ready release of Medisoft. Prior to using Medisoft 20, review the Release Notes for Medisoft 19, as they have all of the features that were added to make Medisoft ICD-10 ready. You can find those release notes here: https://socialkb.mckesson.com/var-central/ Medisoft%20Product%20Release%20Notes.

Note: You do NOT need to perform the Before or After Install sections in the Medisoft 19 Release Notes.

If you have upgraded from Medisoft 18 or earlier, you must run the Clear ICD-10 utility to ensure that no ICD-9 codes remain in the ICD-10 fields on the Enter Diagnosis screen. For steps to run the utility, see ["Running the Clear ICD-10 utility" on page 31.](#page-34-0)

## <span id="page-5-2"></span>**Patient Intake**

Patient Intake is available only in Medisoft Network Professional. You may see an option for this feature in Basic and Advanced but you must have Network Professional to use it.

You can now process and manage patient information entered by a patient from a mobile device. New and existing patients can enter information from a device in the physician's office and it will be transferred to your core application so that you can update the patient's information.

The mobile app is supported on iPads with display dimensions of 9.5 inches or greater and Android tablets (coming soon) with display dimensions of 10 inches or greater. It is not for use with the iPhone or Android phones. See the system requirements for supported Android tablets.

### **Setting up**

#### **Granting permissions**

The following permissions are used in the Pending Patient Screen. You must have these permissions to access the Pending Patient screens. If you do not, you will receive a No Access warning and will need to have someone with permission perform a Security Override.

- Patients/Guarantors and Cases New Patient
- Patients/Guarantors and Cases Edit Patient
- Patients/Guarantors and Cases New Case
- Patients/Guarantors and Cases Edit Case
- Patients/Guarantors and Cases Copy Case
- Insurance Carrier List New Insurance Carrier
- Insurance Carrier List Edit Insurance Carrier
- Addresses New Address Entry
- Addresses Edit Address Entry
- Referring Providers New Referring Provider
- Referring Providers Edit Referring Provider
- Provider List New Provider
- Provider List Edit Provider

If you have your Program Options set to Use Patient Quick Entry for New/Edit, you must have the following permission set to True:

• Patient Quick Entry - New/Edit

To delete a patient from the Pending Patients list, you must have permission to delete patients.

### **New Menu Option**

There is a new menu option on the Activities menu: Pending Patients. Selecting this option will open the Pending Patients List.

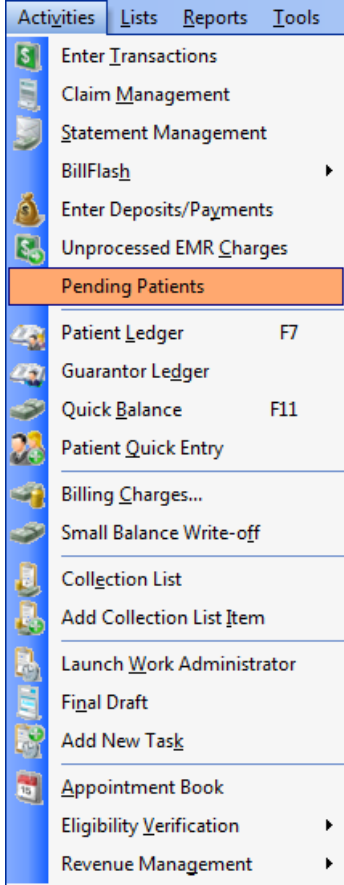

Figure 1. Activities menu

### **New Pending Patient List**

This screen will show you all of the patients who have entered information from a mobile device, and whose information you have not processed. No information is saved on the mobile device.

| $\overline{1}$ | <b>Pending Patients List</b> |          |            |                             |           |                   | <b>HOX</b>            |  |
|----------------|------------------------------|----------|------------|-----------------------------|-----------|-------------------|-----------------------|--|
|                | ● Assigned                   | ApptDate | ApptTime   | IntakeDate                  | Last Name | <b>First Name</b> | Middle Name           |  |
| И              |                              |          |            | 2/3/2015 10:40:15 AM Catera |           | Sammy             |                       |  |
|                | <b>JM</b>                    | 2/4/2015 | 9:00:00 AM | 2/4/2015 7:52:15 AM         | Again     | Dwight            |                       |  |
|                | JM.                          | 2/4/2015 | 9:15:00 AM | 2/4/2015 7:53:09 AM         | Austin    | Andrew            |                       |  |
|                | <b>SLW</b>                   | 2/4/2015 | 9:15:00 AM | 2/4/2015 7:54:03 AM         | Zimmerman | Anthony           |                       |  |
|                | $\left  \cdot \right $       |          |            |                             |           |                   | $\blacktriangleright$ |  |
|                | Help<br>$\ddot{\mathbf{c}}$  |          |            |                             | Refresh   | Delete<br>Edit    | Close                 |  |

Figure 2. Pending Patients List

Clicking Edit or double-clicking a line item will open the Pending Patients screen. Highlight a line item in the grid and click Delete to delete the record if it was entered in error.

This screen will refresh automatically; however, you can still manually refresh by clicking Refresh.

Note that the provider information that appears is the provider that the patient is scheduled to see, not the assigned provider.

#### **IntakeDate field**

An IntakeDate field has been added to the Pending Patient table (MWMPP). It includes the date and time that the intake record was added. This field will not appear on the grid by default.

To add this field to the grid:

- 1. Click the black dot in the upper left hand corner of the Pending Patient grid. The Grid Columns screen appears.
- 2. Click the **Add Field** button.
- 3. Scroll down to IntakeDate and click the **OK** button,
- 4. Move the field to the place you want it to appear on the grid.

Note: if you are using the Demo version of Medisoft, this screen will not be available.

### **New Grid Columns screen**

The Pending Patient list is customizable. Click the black dot to the left of Assigned Provider in the grid heading to open the Grid Columns screen.

| <b>Grid Columns</b>        |                     |         | $\mathbf x$<br>Ξ |
|----------------------------|---------------------|---------|------------------|
| Field                      | Caption             | Width   |                  |
| Assigned Provider          | Assigned Provider   | 5       | 0K               |
| <b>Chart Number</b>        | <b>Chart Number</b> | 8       | Cancel           |
| Last Name                  | Last Name           | 20      |                  |
| <b>First Name</b>          | <b>First Name</b>   | 15      |                  |
| Middle Name                | Middle Name         | 25      |                  |
| Date of Birth              | Date of Birth       | 10      |                  |
| ApptDate                   | ApptDate            | 10      |                  |
| ApptTime                   | ApptTime            | 10      |                  |
| <b>MPPID</b>               | <b>MPPID</b>        | 0       |                  |
| Remove Field<br>Add Fields |                     | Restore | $\bullet$ Help   |

Figure 3. Grid Columns screen

You can use this screen to add or remove columns from the list, as well as change the order of the columns.

## **New Pending Patients screen**

The Pending Patients screen will open when you double-click a line item on the Pending Patients List or when you select a line item and click the Edit button.

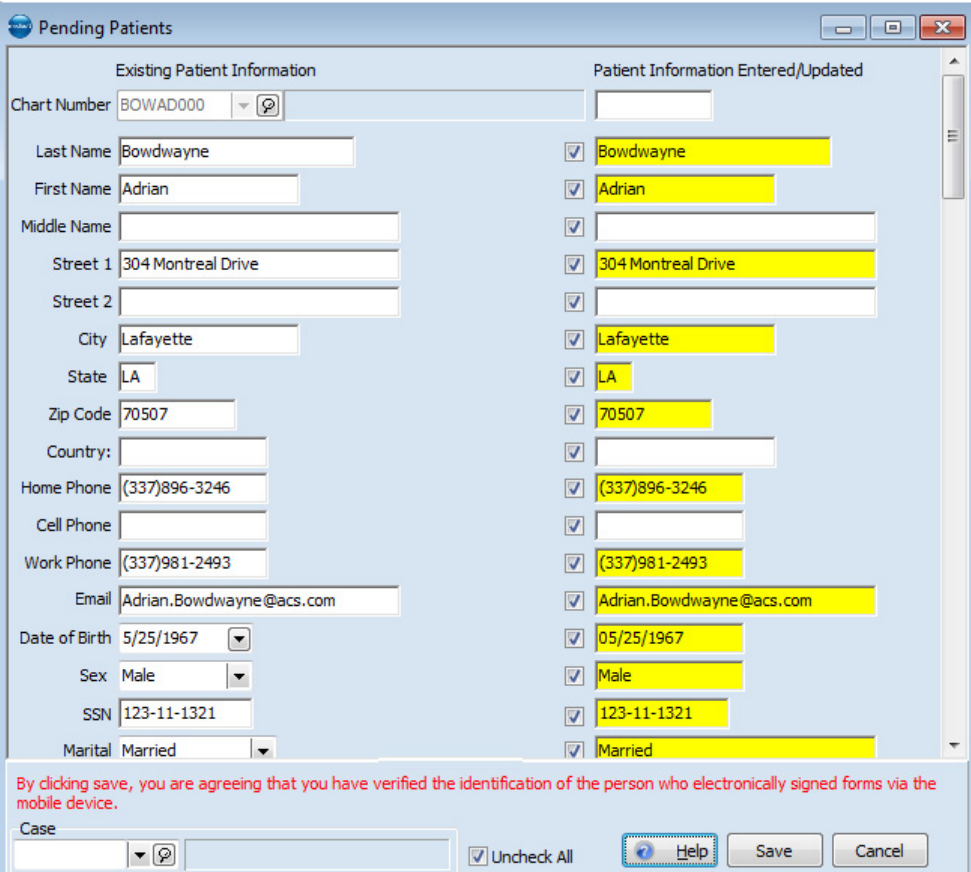

Figure 4. Pending Patients screen

#### **New patients**

For new patients, information appears on the screen as follows:

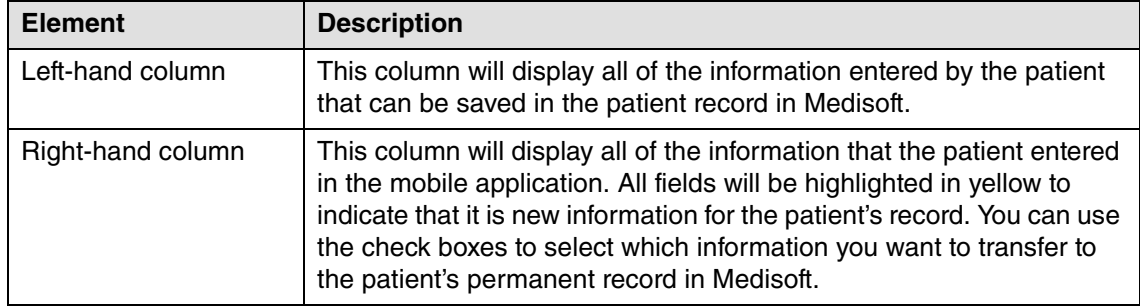

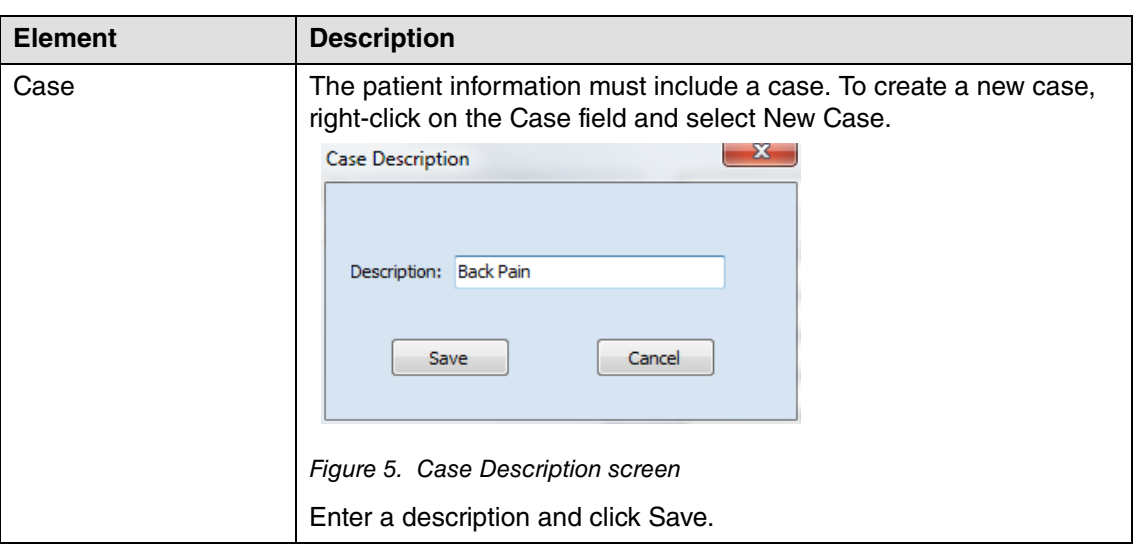

#### **Existing patients**

For existing patients, information appears as follows:

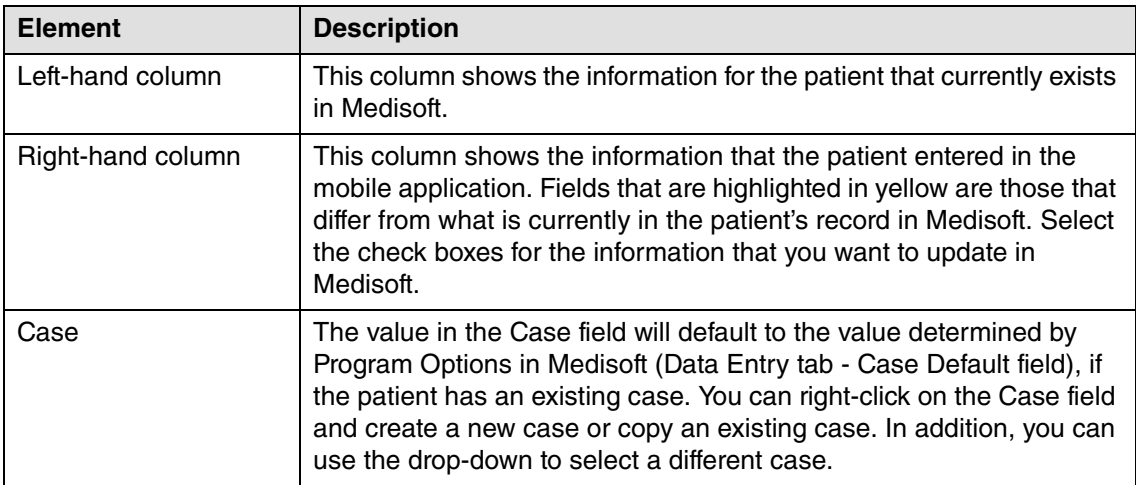

When you click Save on the Pending Patients screen, the patient's record will be created or updated and all of this information placed on the New Patient Intake Information screen (see ["New](#page-12-0)  [Patient Intake Data screen" on page 9\)](#page-12-0).

Some of the information entered by the patient on the mobile device will not be transferred to the left-hand column. This includes

- referring provider
- subscriber
- insurance
- guarantor
- employer

To update Medisoft with this information, you must open that record manually. For example, the patient can enter guarantor information while using the mobile device but this information will not be entered in Medisoft automatically. In the screen sample below (**Figure** [6 on page 8\)](#page-11-0), note that the right-hand column displays information entered by the patient from the mobile device, but there are no corresponding fields on the left-hand column for Medisoft. The Guarantor information must be updated manually.

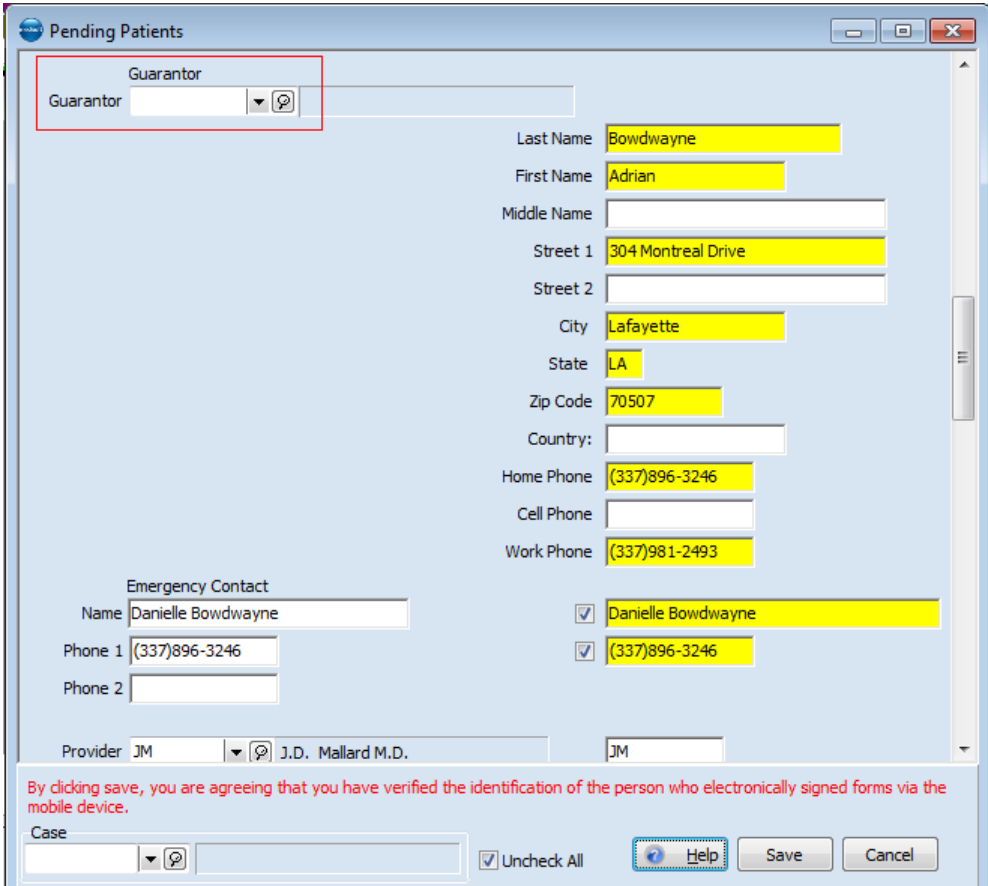

<span id="page-11-0"></span>Figure 6. Pending Patients screen

- If there will be a new guarantor, right-click the Guarantor field and select New Guarantor. The Patient/Guarantor screen will appear and you can create a new record using the patiententered information from the right-hand column.
- If this patient is associated with an existing guarantor, select the existing guarantor from the Guarantor drop-down. Then, if you need to update the guarantor's record, right-click the Guarantor field and select Edit Guarantor.

Note: If you delete a case and the patient has completed a patient intake associated with that case, the patient intake will be deleted.

## **Updated Case screen**

#### **New menu option**

There is a new option on the Case screen: Patient Intake Information.

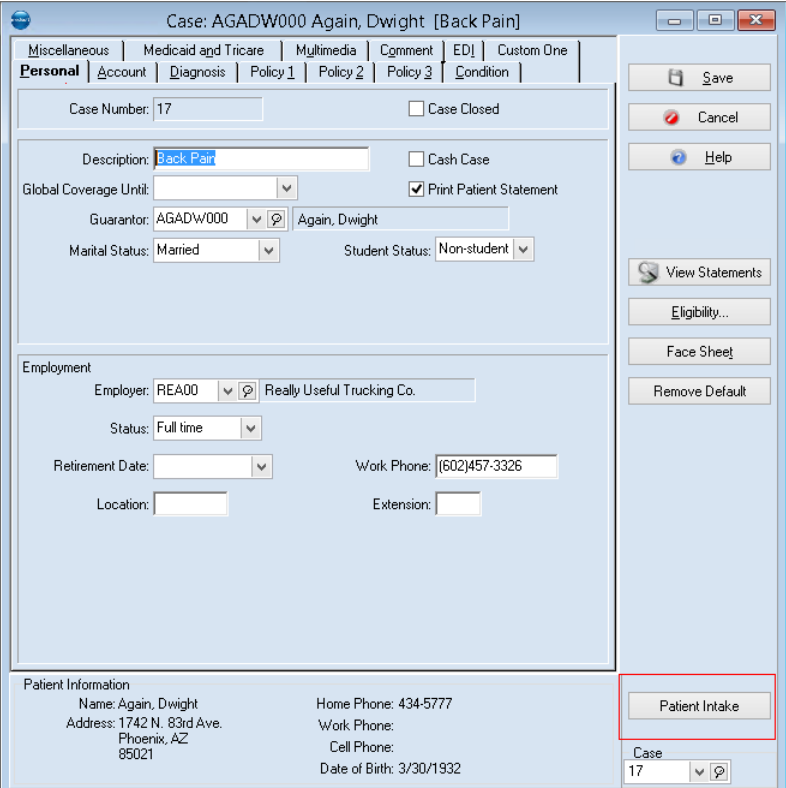

Figure 7. Case screen

Clicking this option will open the Patient Intake Data screen. This option will be grayed out if the patient has never used the Patient Intake feature of the mobile application.

### <span id="page-12-0"></span>**New Patient Intake Data screen**

There is a new screen: Patient Intake Data. This screen will show you the information that the patient entered from the mobile application. Intakes will appear by date. In addition, forms that the

 $\overline{\phantom{a}}$  $\overline{\phantom{a}}$  $\mathbf{x}$ Patient Intake Data Descriptions  $\overline{\phantom{a}}$  $\Box$  $\triangleright$  02/04/2015 **Chart Number:** Name: BOWDWAYNE, ADRIAN Street 1: 304 Montreal Drive Street 2: City: Lafayette State: LA Zip Code: 70507 Phone: (337)896-3246 Cell:  $\overline{\phantom{a}}$ k Work: (337)347-5985 Email: Adrian.Bowdwayne@acs.com Print DOB: 5/25/1967 Sex: Male Close SSN: 123-23-2312  $\mathbf{v}$  . The second second  $\mathbf{v}$  $\overline{a}$ 

patient completed will appear as separate items in the left column. Click an item on the left to see what was entered.

Figure 8. Patient Intake Data screen

Click the Print button to print the information; or click the Close button to close the screen.

## <span id="page-14-0"></span>**Additional Medisoft Enhancements**

## <span id="page-14-5"></span><span id="page-14-1"></span>**Unprocessed Charges**

There are new Date Range fields on the Unprocessed Charges screen.

| €                  |                                       |          |                         | Unprocessed Charges |                  |                                   |                        |                         | $\Box$<br><b>- 1</b>                                                                                           | $\mathbf{x}$  |
|--------------------|---------------------------------------|----------|-------------------------|---------------------|------------------|-----------------------------------|------------------------|-------------------------|----------------------------------------------------------------------------------------------------|---------------|
| Search:            |                                       |          | Search By: Chart Number | $\Gamma$<br>$\vee$  | ►<br>E           | From<br>$\mathbf{C}$<br>12/8/2014 | To<br>画一<br>12/ 9/2014 | $\blacksquare$<br>Apply |                                                                                                    |               |
| $\bullet$ ID       | Post Transaction Status Chart Nu Case |          |                         |                     |                  |                                   |                        |                         | Provider Date From Diagnosis Code 1 Diagnosis Code 2 Diagnosis Code 3 Diagnosis Code 4 Procedure Code Modifi A |               |
| ы<br>97570         | ÷ſ.                                   | 02632279 | 234583 PK               | 12/8/2014 Z39.2     |                  |                                   |                        |                         | 59430                                                                                                    |               |
| 1be08 <sup>1</sup> | $\overline{\mathbf{x}}$               | 02634302 | 234770 PK               | 12/8/2014 Z34.03    |                  |                                   |                        |                         | 0502F                                                                                                    |               |
| 5e58a              | ×                                     | 02803819 | 234937 RK               | 12/8/2014 J06.9     |                  | K21.9                             | 110                    | E78.5                   | 99213                                                                                                    |               |
| 67006              | ×                                     | 02816234 | 234936 RK               | 12/8/2014 K57.90    |                  | K59.00                            | K57.30                 | N40.0                   | 99213                                                                                                    |               |
| ff4674             | √                                     | 02829782 | 234859 PK               | 12/8/2014 Z39.2     |                  |                                   |                        |                         | 59430                                                                                                    |               |
| c62e7.             | $\overline{\mathbf{x}}$               | 02847032 | 234840 PK               | 12/8/2014 Z34.83    |                  |                                   |                        |                         | 0502F                                                                                                    |               |
| acbf03             | √                                     | 02881298 | 234592 PK               | 12/8/2014 Z39.2     |                  |                                   |                        |                         | 59430                                                                                                    |               |
| 7c8dbl             | $\overline{\mathbf{x}}$               | 03016341 | 234941 PK               | 12/8/2014 024.419   |                  |                                   |                        |                         | 0502F                                                                                                    |               |
| 1c0f6C             | √                                     | 03017263 | 234554 PK               | 12/8/2014 Z39.2     |                  |                                   |                        |                         | 59430                                                                                                    |               |
| 27eb2              | √                                     | 03027706 | 234572 PK               | 12/8/2014           |                  |                                   |                        |                         | 0502F                                                                                                    |               |
| b6295!             | $\boldsymbol{x}$                      | 03035296 | 234598 RK               | 12/8/2014 E78.5     |                  | J44.9                             | D75.1                  | R73.9                   | 99213                                                                                                    |               |
| 4856a!             | x                                     | 03059358 | 234901 RK               | 12/8/2014 J44.9     |                  | E78.5                             | N40.0                  | C85.90                  | 99213                                                                                                    |               |
| Dac8ci             | ×                                     | 03061946 | 109943                  | 12/8/2014 E55.9     |                  |                                   |                        |                         | 3045F                                                                                                    |               |
| f64d6E             | x                                     | 03061946 | 109943                  | 12/8/2014 D56.1     |                  |                                   |                        |                         | 01951                                                                                                    |               |
| 4145Ь!             | $\overline{\mathbf{x}}$               | 03061946 | 109943                  | 12/8/2014 270.4     |                  |                                   |                        |                         | 3500F                                                                                                    |               |
| 915331             | ×                                     | 03078367 | 234957 PK               | 12/8/2014 Z34.83    |                  |                                   |                        |                         | 0502F                                                                                                    |               |
| f2c8f7l            | ×                                     | 03081970 | 234556 PK               | 12/8/2014 Z34.03    |                  |                                   |                        |                         | 0502F                                                                                                    |               |
| a8734              | ×                                     | 03089080 | 234831 PK               | 12/8/2014 Z34.01    |                  |                                   |                        |                         | 0500F                                                                                                    |               |
| 94a1d-             | $\overline{\mathbf{x}}$               | 03089534 | 234942 PK               | 12/8/2014 Z34.02    |                  |                                   |                        |                         | 0502F                                                                                                    |               |
| d76e5.             | ×                                     | TESJU000 | 27485                   | 12/8/2014 270.4     |                  |                                   |                        |                         | 3045F                                                                                                    | $\sim$        |
| ∢                  |                                       |          |                         |                     |                  |                                   |                        |                         |                                                                                                    | $\rightarrow$ |
|                    | Alian Dx Codes during Posting         |          |                         |                     | <b>O</b> Refresh | И<br>Edit                         | $\bullet$ Help         | <b>B</b> Post           | <b>3</b> Close                                                                                                 |               |

Figure 9. Unprocessed Charges screen

You now have the ability to set a date range in Unprocessed Charges. Setting a date range can improve the performance of processing if you have a large number of charges to process. The default values for both 'Date From' and 'Date To' will be the current date. If you set the 'Date To' to a date prior to the 'Date From', you will see charges only for the value in the Date To field.

Once you set your date range, click the Apply button to refresh the screen with the new dates.

Note that performance is degraded when the date range is a large span.

## <span id="page-14-2"></span>**ICD-10 Code Date**

The hard-coded value for the date that ICD-10 codes become live has been updated for receipts where there was no insurance carrier or the case was a Cash Case. The new value is 10/1/2015.

## <span id="page-14-3"></span>**Mobile Transactions**

The value for Facility selected on the Mobile device superbill will now appear in Unprocessed Transactions. Previously, Medisoft was using the value set up in the case.

## <span id="page-14-4"></span>**Advantage Data Provider**

Advantage Data Provider, which Revenue Management uses to communicate with the server, has been updated to version 11.10.

## <span id="page-15-0"></span>**Checksum Removed**

MPIC checksum validation has been removed from Medisoft.

# <span id="page-16-0"></span>**Medisoft Mobile**

If you reboot your server or manually restart the mobile connection service, the mobile connection service can take up to 5 minutes to restart.

## <span id="page-16-1"></span>**Finding the Mobile app**

- 1. Go to the App Store.
- 2. Search for Medisoft v20.
- 3. Download Medisoft v20.

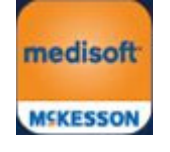

Figure 10. Medisoft Mobile icon

## <span id="page-16-2"></span>**Appointments screen**

#### **Updated Appointments screen**

The appointments screen allows viewing by providers. You can navigate to view appointments for a single provider or multiple providers. You can view appointments for the current day or move forward or backward to see future or past appointments.

#### **Date selection**

Tapping on the date allows you to select a different date. Tapping on the < or > allows you to move backward or forward a day. Use the slide gesture to change the month.

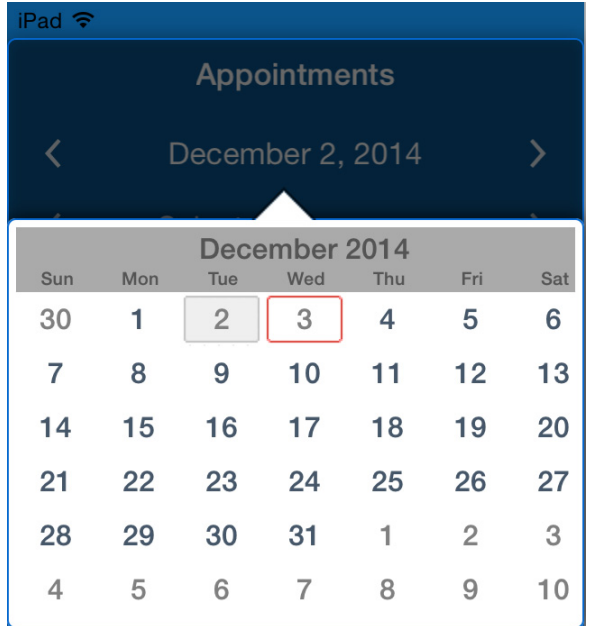

Figure 11. Date selection

#### **Multiple provider selection**

Tapping on the Provider name allows you to select a different provider or multiple providers.

- If no providers are selected, the display will show Select Provider.
- If you have a single provider selected, the display will show the provider's name.
- When you have multiple providers selected, the display will show Selected Providers.

When you have multiple providers selected, tapping the < or > will display the appointments for the previous or next provider displayed.

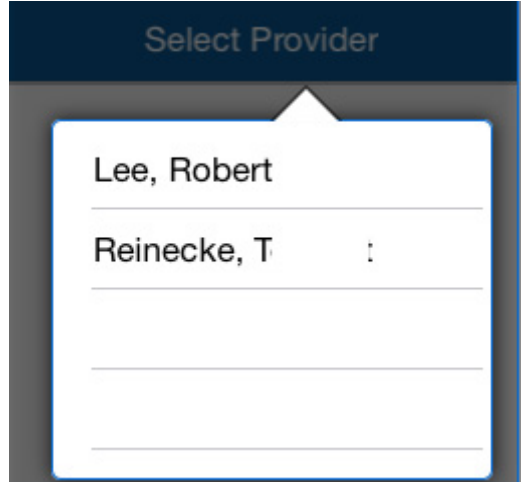

Figure 12. Provider selection

#### **Patient selection**

Tapping the patient's appointment will display the patient's information on the Patient Card on the right side of the screen. The patient's information initially appears in collapsed format. Tap the arrow button at the right to expand the patient card.

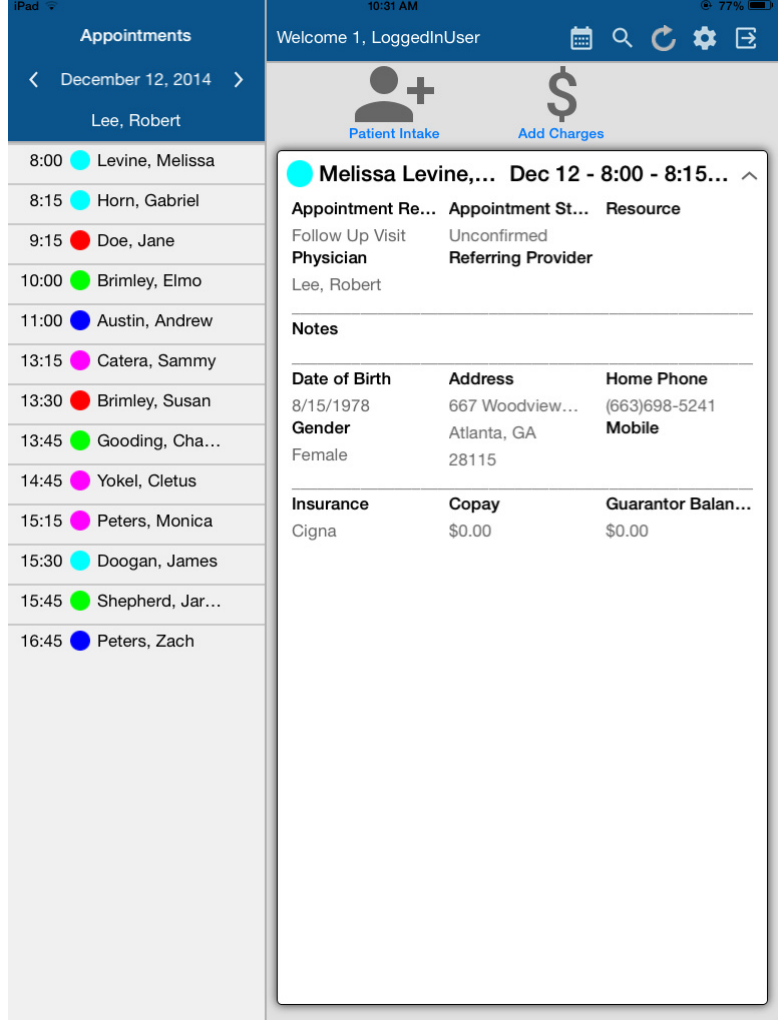

<span id="page-18-0"></span>Figure 13. Patient selection

#### **New icons**

There are two new icons on the Appointments screen. The table below lists the icons and their descriptions.

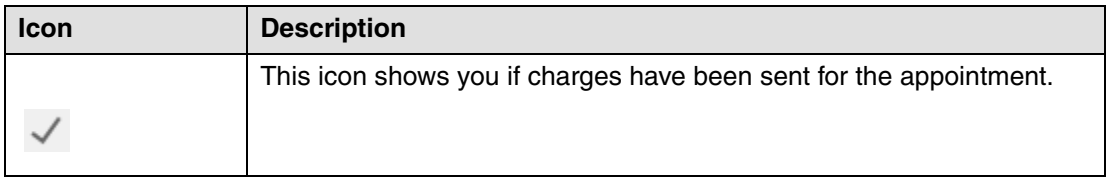

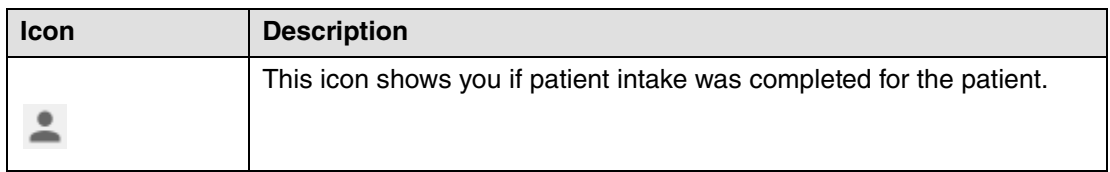

These icons appear next to the appointment when Patient Intake has been completed or when charges have been sent.

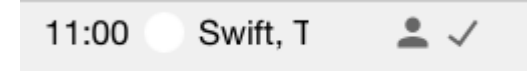

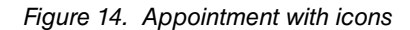

#### <span id="page-19-0"></span>**Week at a Glance**

You can also view the entire week by clicking the Week at a Glance button  $\Box$  in the top right.

|             |       | December |                                                                             |               | Done                 |
|-------------|-------|----------|-----------------------------------------------------------------------------|---------------|----------------------|
| Sun 7 Mon 8 | Tue 9 | Wed 10   |                                                                             | Thu 11 Fri 12 | Sat 13 $\rightarrow$ |
|             |       |          | 8:00 Levine, Levine, Levine, Levine, Levine, Levine, Levine,                |               |                      |
|             |       |          | 8:15 Horn, G Horn, G Horn, G Horn, G Horn, G Horn, G Horn, G                |               |                      |
|             |       |          | 9:15 Doe, Jane Doe, Jane Doe, Jane Doe, Jane Doe, Jane Doe, Jane Doe, Jane  |               |                      |
|             |       |          | 10:00 Brimley, Brimley, Brimley, Brimley, Brimley, Brimley, Brimley,        |               |                      |
|             |       |          | 11:00 Austin, Austin, Austin, Austin, Austin, Austin, Austin,               |               |                      |
|             |       |          | 13:15 Catera Catera Catera Catera Catera Catera Catera                      |               |                      |
|             |       |          | 13:30 Brimley, Brimley, Brimley, Brimley, Brimley, Brimley, Brimley,        |               |                      |
|             |       |          | 13:45 Gooding Gooding Gooding Gooding Gooding Gooding Gooding               |               |                      |
|             |       |          | 14:45 Yokel, Cl Yokel, Cl Yokel, Cl Yokel, Cl Yokel, Cl Yokel, Cl Yokel, Cl |               |                      |
|             |       |          | 15:15 Peters Peters Peters Peters Peters Peters Peters                      |               |                      |
|             |       |          | 15:30 Doogan, Doogan, Doogan, Doogan, Doogan, Doogan, Doogan,               |               |                      |

Figure 15. Week at a glance screen

This button will be disabled if you have multiple providers selected. Use it only with a single provider.

You can tap a patient to open the patient view or click the Done button to return to the homepage.

## **New default settings**

#### **Quick Add**

There is a new default setting on the Settings screen: Quick Add.

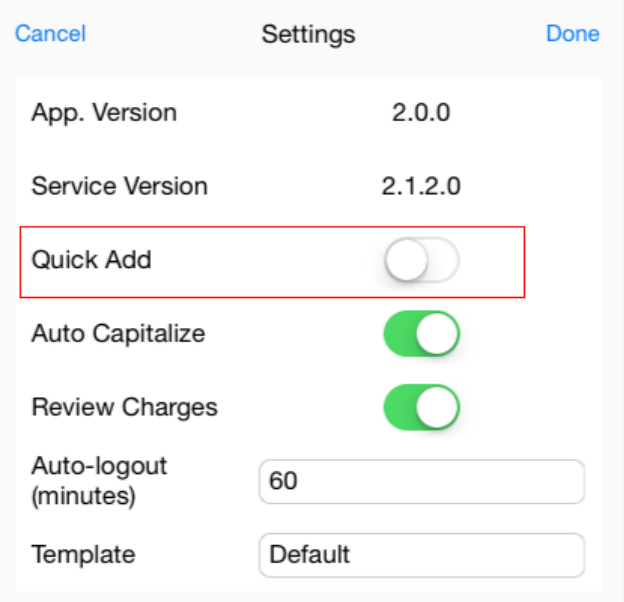

Figure 16. Settings screen

The table below describes the two switch settings.

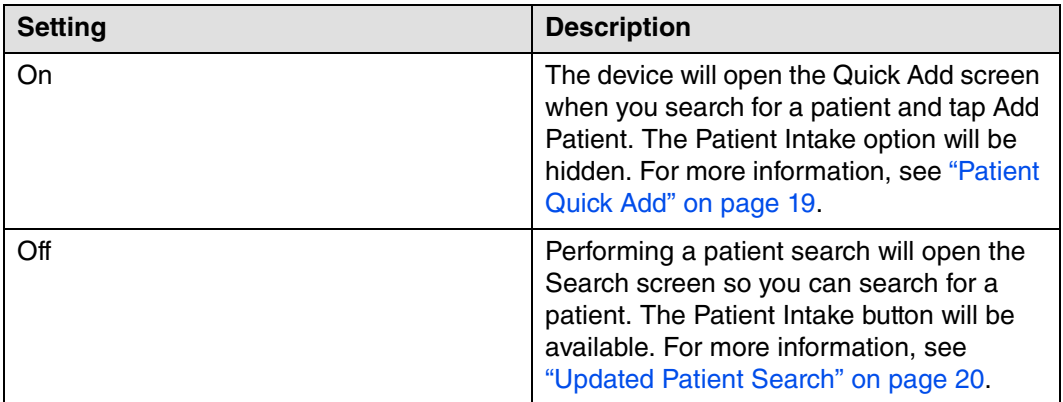

To change this setting:

- 1. On the main screen, click the Settings  $\bullet$  icon. The Superbill Template appears.
- 2. Tap the Settings link at the top right of the screen. The Settings screen appears.
- 3. Select your setting.
- 4. Tap Done.

#### **Auto Capitalize**

There is a new setting: Auto Capitalize.

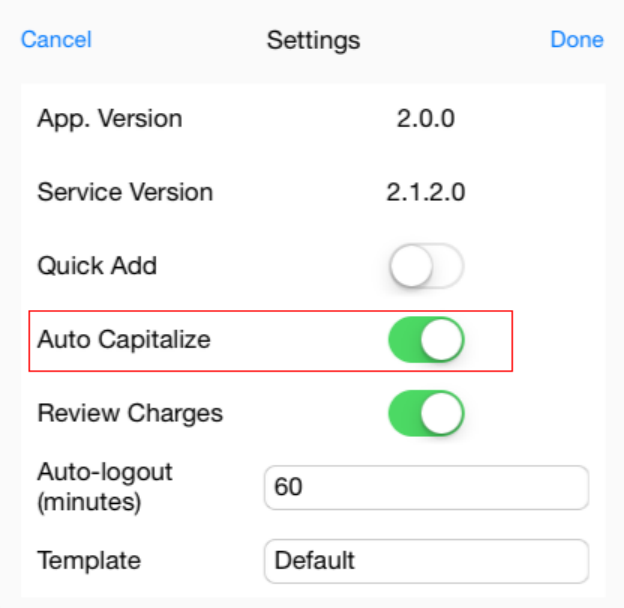

#### Figure 17. Settings screen

The table below describes the two switch settings.

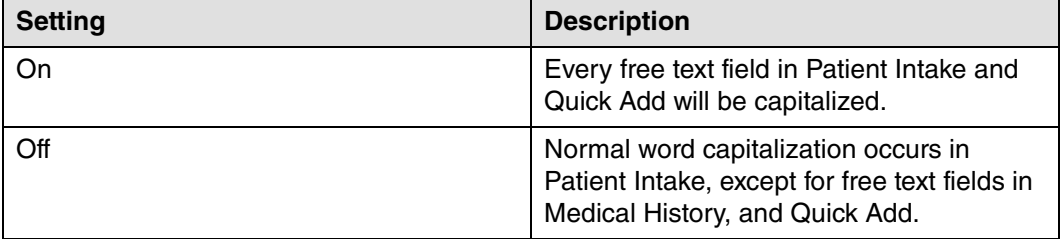

To change this setting:

- 1. On the main screen, click the Settings  $\phi$  icon. The Superbill Template appears.
- 2. Tap the Settings link at the top right of the screen. The Settings screen appears.
- 3. Select your setting.
- 4. Tap Done.

## <span id="page-22-0"></span>**Patient Quick Add**

Providers can now add a new patient to the practice data using abbreviated patient information. This includes first name, middle name, last name, gender, date of birth, and telephone number. This enables a physician to quickly create a new patient record.

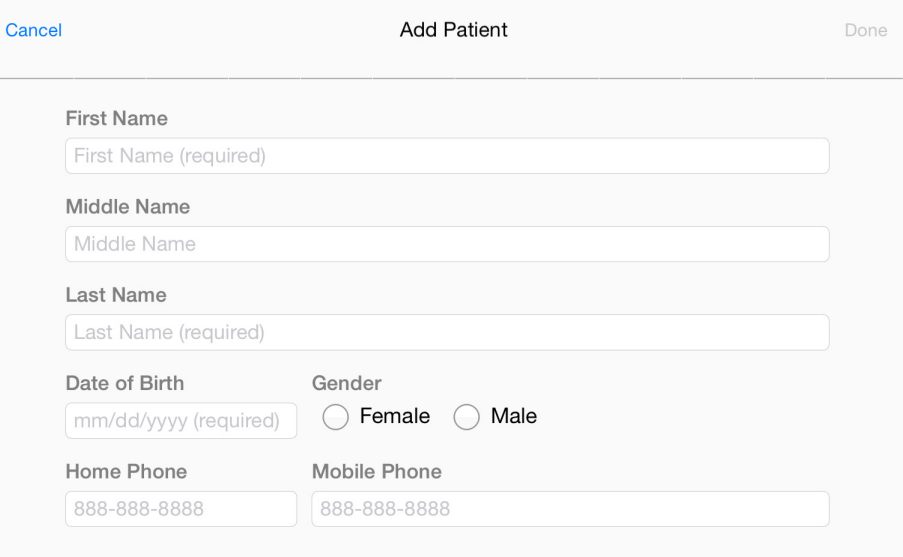

Figure 18. Patient Quick Add screen

Once you tap Done, you can send charges for the patient.

When you send charges for a newly added patient using Patient Quick Add, those charges will appear on the Unprocessed Charges screen with a Case of -1. This informs you that you must complete the remainder of the patient's record and create a case for the patient in Medisoft before you process the charges.

### <span id="page-23-1"></span>**Updated Patient Search**

Patient search results now include the phone number. If there is only one phone number entered for the patient, the screen will display that number. If multiple phone numbers are entered, the application will display based on this priority:

- Home
- Cell phone
- Work

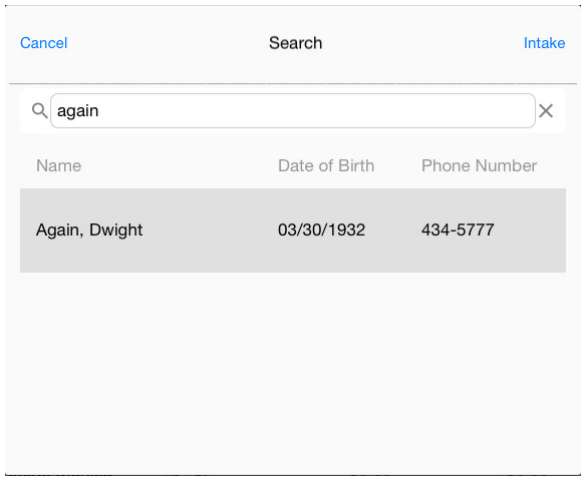

Figure 19. Patient Search screen

#### **New link**

Clicking the Intake link will open the patient intake.

This link will not be available if the Quick Add setting is enabled; and it is only available for new patients.

## <span id="page-23-0"></span>**Patient Intake**

Note: The mobile app is supported on iPads with display dimensions of 9.5 inches or greater; and Android tablets (coming soon) with display dimensions of 10 inches or greater. It is not for use with iPhone or Android phones (see the system requirements for supported Android tablets).

Apple does not provide developers with a way to programmatically prevent users from changing focus to a different application. McKesson recommends you use Guided Access when using the Patient Intake feature. Please visit <http://support.apple.com/en-us/HT202612>for more information.

New and existing patients can now enter and/or update their information via Medisoft Mobile. Several screens will allow the patient to enter:

- Patient information
- Employer information
- Payment responsibility
- Emergency contact
- Insurance
- Medical history
- Forms and signatures

For new patients, all fields will be blank. For existing patients, information from the patient's record in Medisoft will appear on the mobile device, allowing the patient to make updates.

NOTE: existing medical history will NOT appear on the mobile device. No patient information is stored on the mobile device. Instead, it is stored in the practice in Medisoft.

Once the front desk person activates the device, you will be able to enter your information. You then tap in the field and type in your information.

When you have finished all the questions in a section. click the Continue button. A blue checkmark will appear in the Patient Contact Information category.

#### **Required fields**

It is recommended that all fields with "Required" be completed during patient intake. However, only the patient's first name and last name are required to save the record.

#### **New menu option**

There is a new menu option on the main screen: Patient Intake. Once you select an appointment or select a patient on the Search screen, the patient card will be filled and the Patient Intake button will be enabled. Tap this button to open the Patient Intake screen.

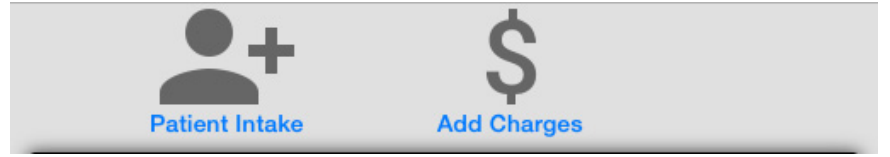

Figure 20. Mobile app screen

#### **Patient Intake lockdown**

Once you tap Patient Intake, the Medisoft mobile app will be locked down so that patients cannot exit Patient Intake. This helps to ensure that patients' access to the mobile device is limited to the Patient Intake feature only.

McKesson recommends a hard cover for all mobile devices that you present to patients so that patients are unable to access any buttons on the device as well.

#### **Launching Patient Intake**

You can launch Patient Intake in the following ways:

#### **For existing patients**

1. Tap an appointment to display the patient's card on the right. Then, tap Patient Intake.

#### **For new patients**

- 1. Open the Search screen.
- 2. Tap the Patient Intake link.

#### **New Menu**

On the Patient Intake screen, there is a new menu. Use this menu to navigate the pages of the patient information intake. You can tap any menu item to open the corresponding page.

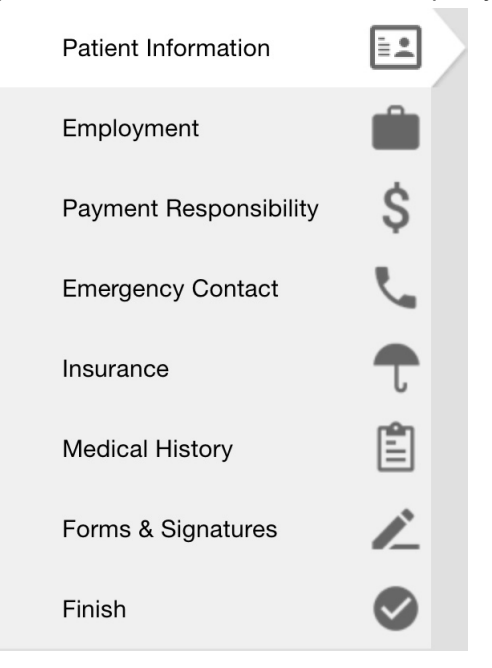

Figure 21. Patient Intake left menu

Once the patient has tapped Continue at the bottom of a section, a blue check mark will appear next to the category to show it has been completed.

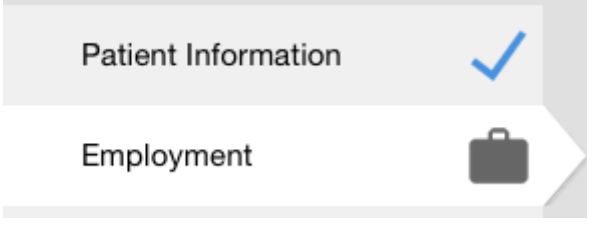

Figure 22. Patient Intake menu

#### **New Navigation controls**

There are three new navigation controls that you will use during patient intake.

#### **Keyboard**

Use the keyboard to type information for the form. Tap the field and type.

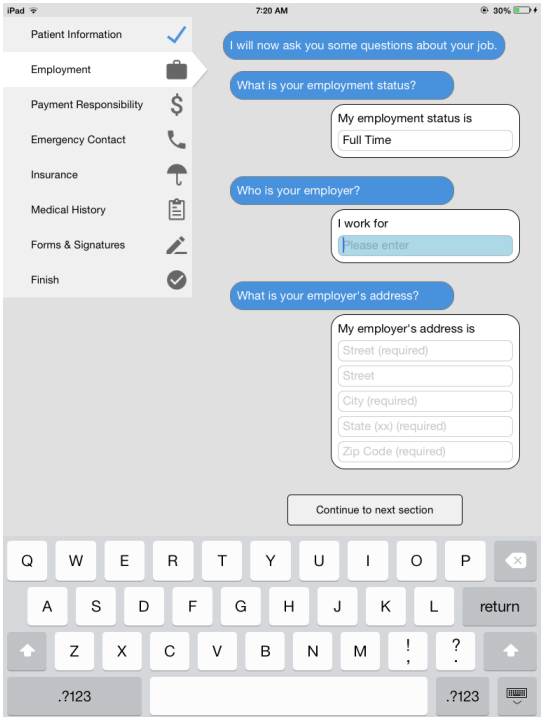

Figure 23. Keyboard control

#### **Picker**

Use the picker to select a value from a drop-down menu. Tap in a field that is not a free text field. Tap the value you want at the bottom of the screen (you may need to scroll to find the value you want). Then, tap Done.

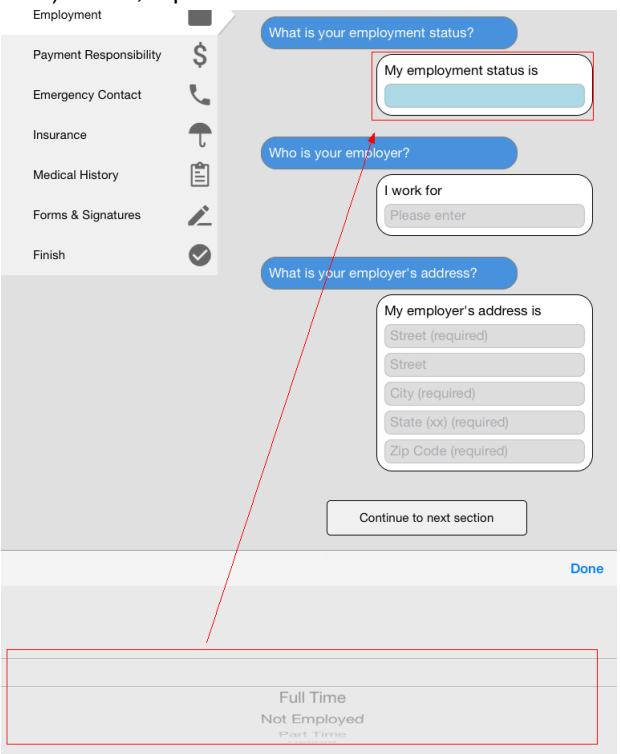

Figure 24. Picker control

#### **Switch**

Use the switch to select from two values. Tap the switch to change its setting.

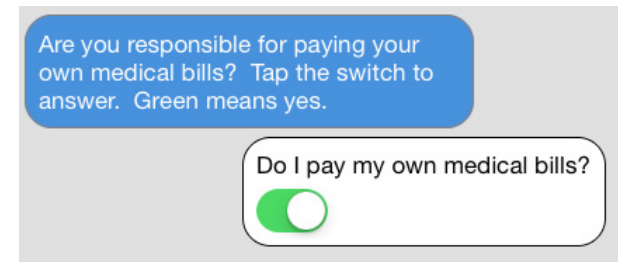

Figure 25. Switch control

#### **Workflow for Patient Intake**

Use the following workflow when a patient uses a mobile device to enter information.

1. Start the Medisoft Mobile app on the device.

2. Open the Search screen or choose the patient from the schedule.

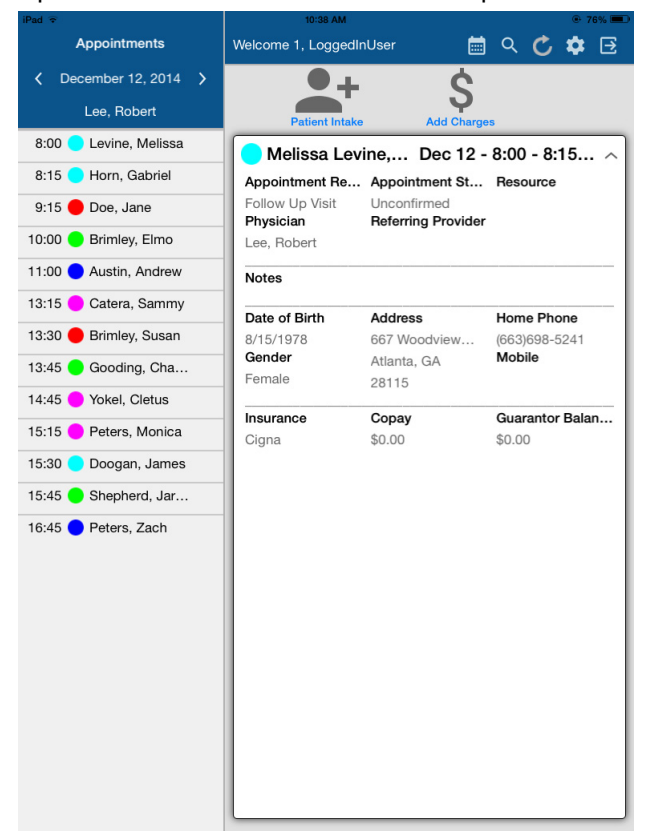

3. Tap Patient Intake; or Intake from the Search screen.

4. You are ready to hand the device to the patient when the screen looks like this:

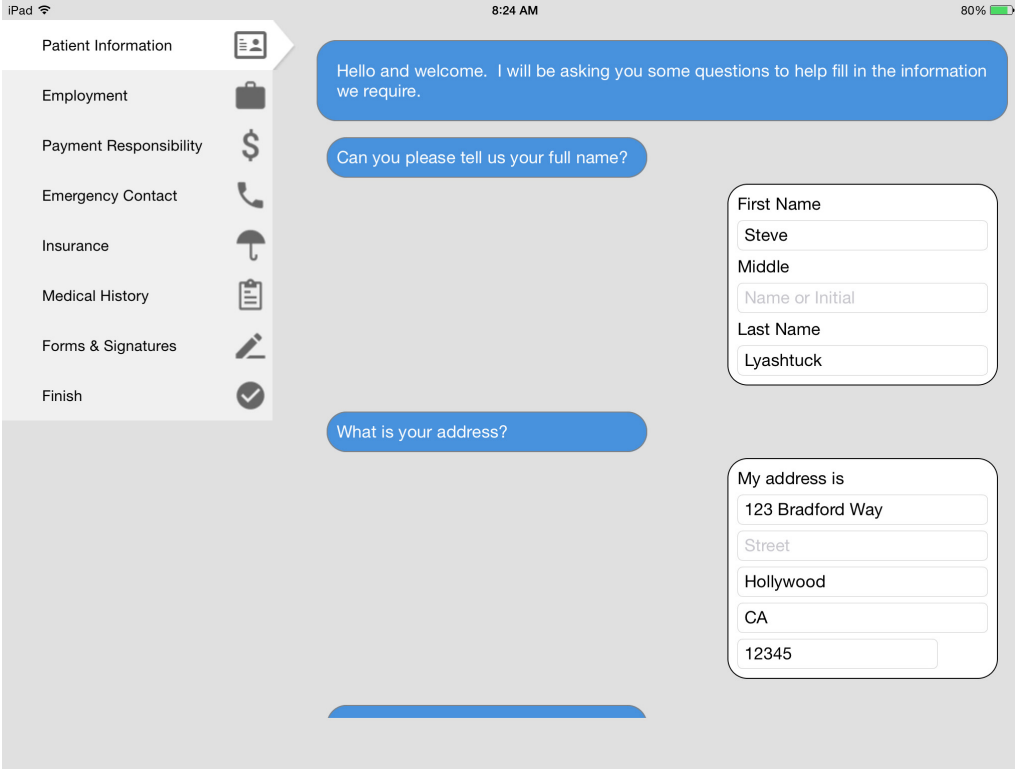

Figure 26. Mobile app ready for patient

NOTE: existing patient information will be populated automatically.

- 5. Give the device to the patient.
- 6. When you receive the device from the patient, verify that the screen looks like this:. If not, they have not yet tapped I am Finished.

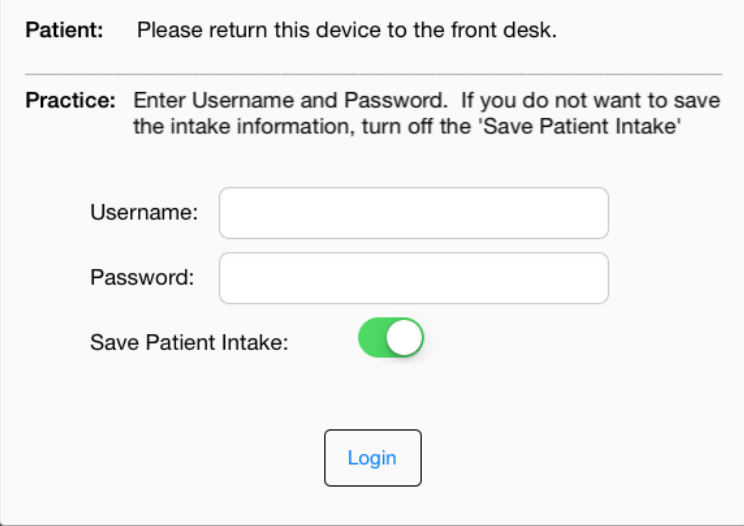

Figure 27. Mobile app when received from patient

- 7. Enter your Username and Password. If you want to save the patient's information, set Save Patient Intake to On (green).
- 8. Click Login.
- 9. Use Pending Patients in Medisoft to update the patient record in Medisoft.

## <span id="page-31-0"></span>**Revenue Management**

For Revenue Management, an updated version of the "InfoExchangeClient.jar" file has been included in the Medisoft 20 installer. In addition to the updated \*.jar file, the "RELAY" communication session used for sending electronic claims to RelayHealth has also had the address updated to communicate with the new RelayHealth EMF mailbox portal [\(https://](https://infoexchange.relayhealth.com) [infoexchange.relayhealth.com](https://infoexchange.relayhealth.com)). Both of these configurations are for RelayHealth customers who have already completed their EMF migration.

For more information on the RelayHealth EMF migration, see ["Moving to New Electronic Mailbox](#page-58-2)  [Facility \(EMF\) Connectivity" on page 55.](#page-58-2)

## <span id="page-32-0"></span>**Diagnose Mobile**

The Diagnose Mobile screen has been updated. The screen now shows you how many practices have been loaded by the Mobile service. In addition, there is a new display to show if the host GUID is registered.

If you reboot your server or manually restart the mobile connection service, the mobile connection service can take up to 5 minutes to restart.

### <span id="page-32-1"></span>**New buttons**

#### **New Clear all Practices button**

There is a new Clear all Practices button. Clicking this button will delete all practices from the cache and you will have to re-register with the Mobile-About screen in Medisoft. In addition, this button will clear the entire database cache as well, including the API keys.

WARNING: McKesson recommends that you use this feature ONLY under the direction of McKesson Technical Support.

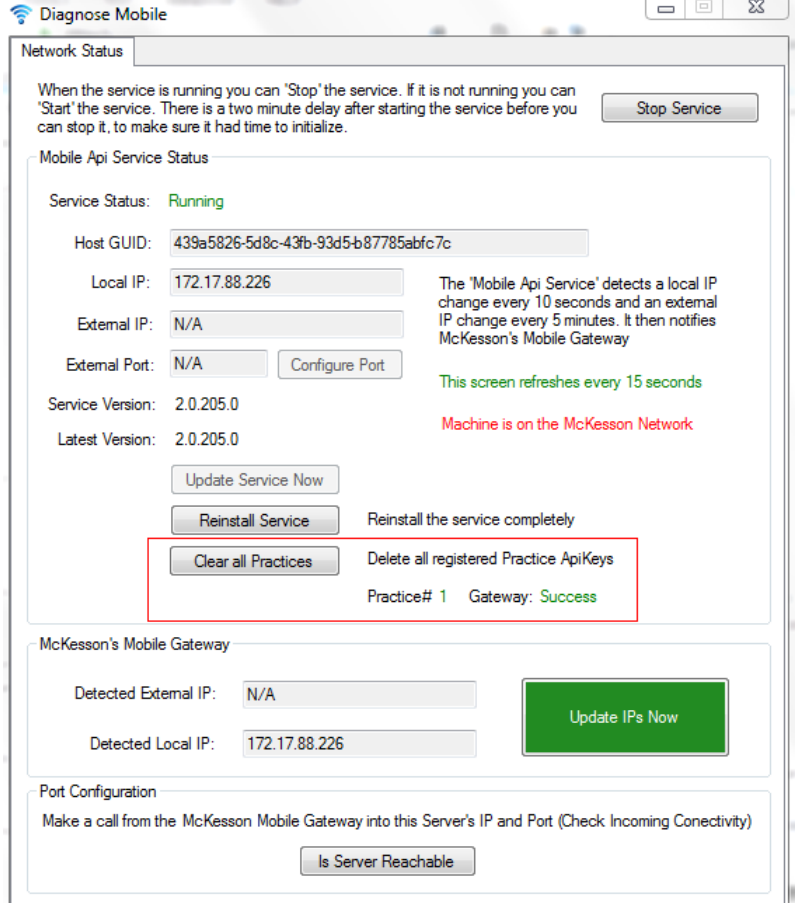

Figure 28. Diagnose Mobile screen

#### **Configure Port button**

Use the Configure Port button to manually change the port that the mobile service uses.

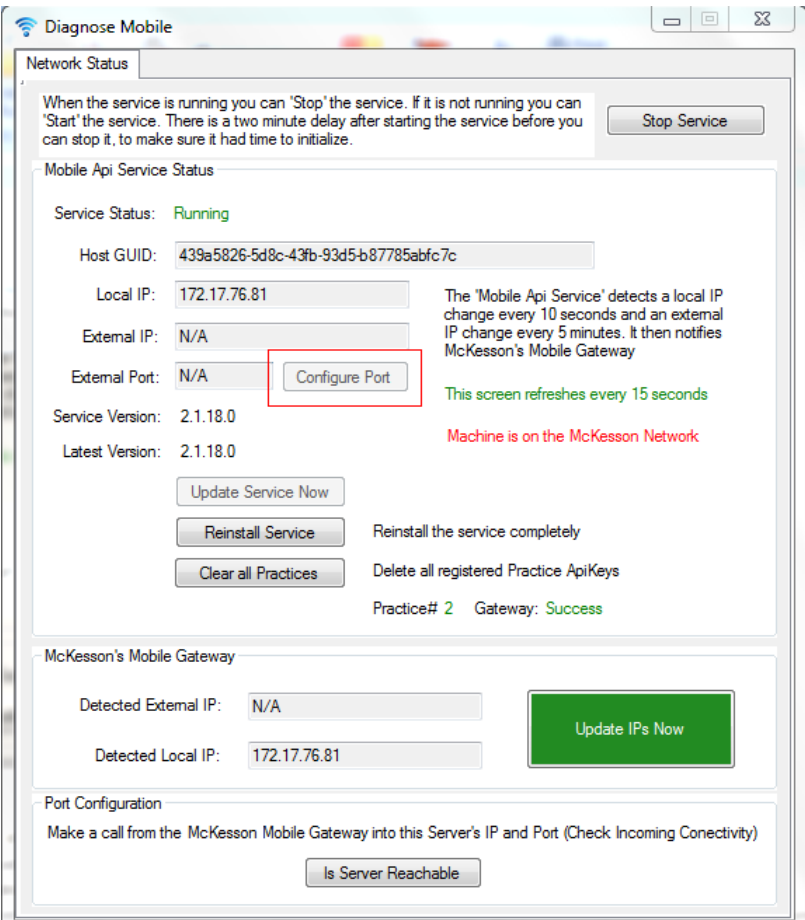

Figure 29. Diagnose Mobile screen

When you click the Configure Port button, the Configure External Port screen appears. Enter the port here and click the Save button.

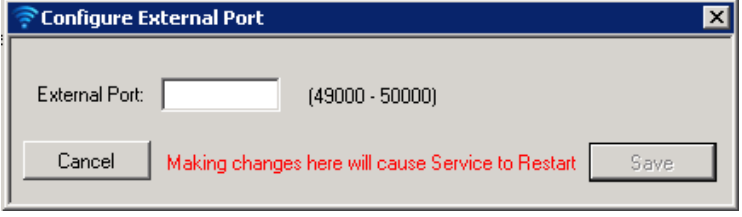

Figure 30. Configure External Port screen

Note: Ports outside of the range 49000-50000 are not supported. If you change the port to a value outside of this range, connectivity tests will fail.

## <span id="page-34-0"></span>**Running the Clear ICD-10 utility**

This utility clears your diagnosis table of ICD-9 codes that appear in the ICD-10 Code field and description. Use this utility ONLY if you are upgrading from version 18 or earlier.

- 1. Navigate to the Bin directory in your Medisoft folder.
- 2. Double-click ClearICD10utility.exe. The Open Practice screen appears.

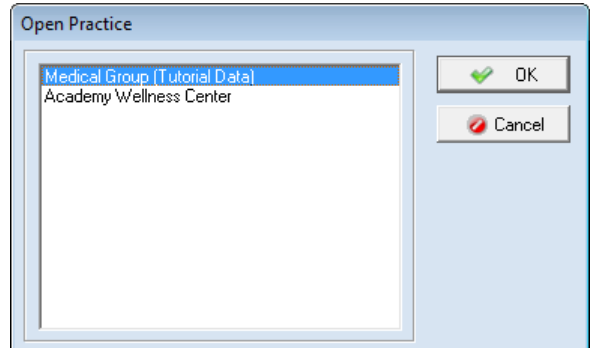

Figure 31. Open Practice screen

- 3. Select your practice and click the **OK** button.
- 4. If your practice has login security, enter your Login Name and Password. Then, click the **OK** button.

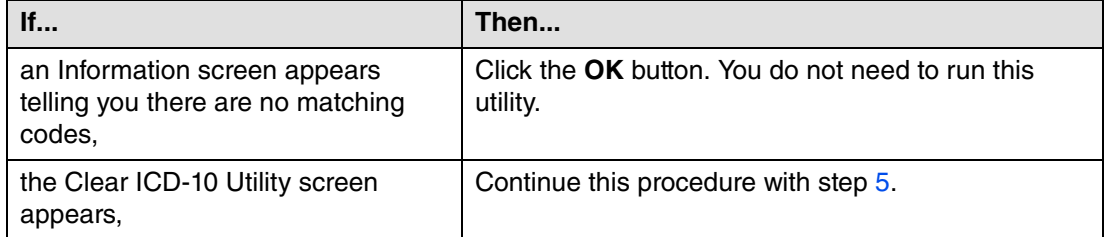

<span id="page-35-0"></span>5. On the Clear ICD-10 Utility screen you will see a grid of matching codes. In the example shown in **Figure** [32 on page 32,](#page-35-1) notice that the values in the ICD-9 and ICD-10 columns are the same. The values in the ICD-10 columns must be cleared.

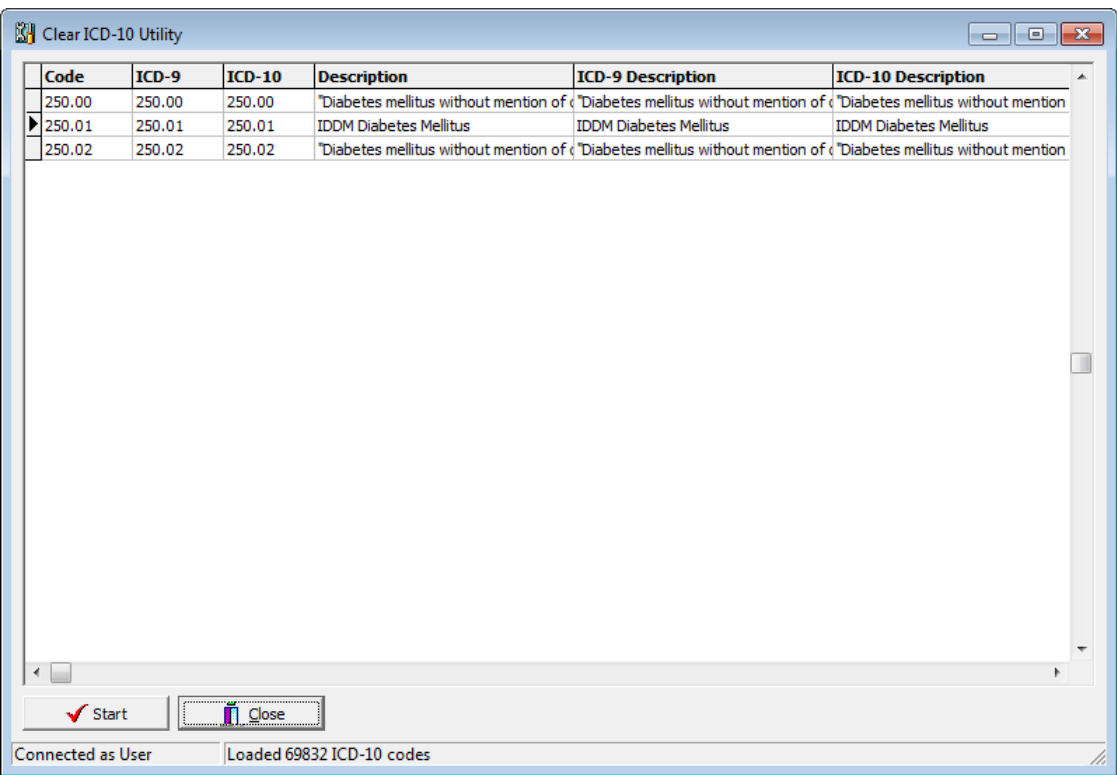

<span id="page-35-1"></span>Figure 32. Clear ICD-10 Utility screen

6. Click the **Start** button. You will see a progress bar and then a warning screen appears.

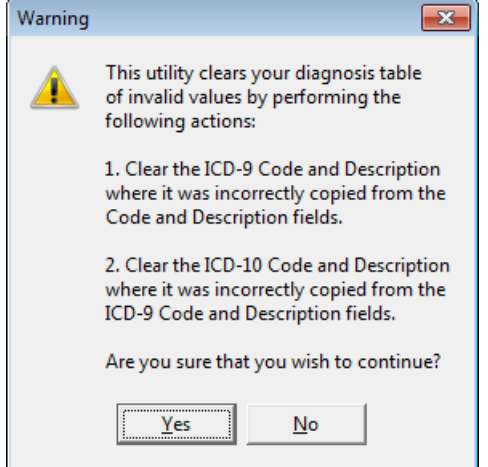

Figure 33. Warning screen\*

\*Note: This is a preexisting utility. All it will do is clear the ICD-10 field when the value is the same as the ICD-9 field. No information was copied incorrectly, as indicated by the Warning screen.

7. Click the **Yes** button. The Clear ICD-10 Utility screen appears when the process is complete.

In the example (**Figure** [34 on page 33\)](#page-36-0), all of the values have been cleared.

| Clear ICD-10 Utility       |         |                            |                                                              |                          |                           | $\begin{array}{ c c c }\hline \multicolumn{1}{ c }{ } \multicolumn{1}{ c }{ } \$ |    |
|----------------------------|---------|----------------------------|--------------------------------------------------------------|--------------------------|---------------------------|----------------------------------------------------------------------------------------------------|----|
| Code                       | $ICD-9$ | $ICD-10$                   | <b>Description</b>                                           | <b>ICD-9 Description</b> | <b>ICD-10 Description</b> | A                                                                                                    |    |
| $\overline{\mathbf{E}}$    |         |                            |                                                              |                          |                           |                                                                                                    |    |
|                            |         |                            |                                                              |                          |                           |                                                                                                    |    |
|                            |         |                            |                                                              |                          |                           |                                                                                                    |    |
|                            |         |                            |                                                              |                          |                           |                                                                                                    |    |
|                            |         |                            |                                                              |                          |                           |                                                                                                    |    |
|                            |         |                            |                                                              |                          |                           |                                                                                                    |    |
|                            |         |                            |                                                              |                          |                           |                                                                                                    |    |
|                            |         |                            |                                                              |                          |                           |                                                                                                    |    |
|                            |         |                            |                                                              |                          |                           |                                                                                                    |    |
|                            |         |                            |                                                              |                          |                           |                                                                                                    |    |
|                            |         |                            |                                                              |                          |                           |                                                                                                    |    |
|                            |         |                            |                                                              |                          |                           |                                                                                                    |    |
|                            |         |                            |                                                              |                          |                           |                                                                                                    |    |
|                            |         |                            |                                                              |                          |                           |                                                                                                    |    |
|                            |         |                            |                                                              |                          |                           | $\overline{\nabla}$                                                                                                    |    |
| $\blacktriangleleft$       |         |                            |                                                              |                          |                           | b.                                                                                                    |    |
| $\sqrt{\phantom{a}}$ Start | I       | $\tilde{\mathbf{I}}$ Close |                                                              |                          |                           |                                                                                                    |    |
| Connected as User          |         |                            | Clearing the ICD-9 and ICD-10 columns has completed in 0:0:0 |                          |                           |                                                                                                    | h, |

<span id="page-36-0"></span>Figure 34. Clear ICD-10 Utility screen

8. Click the **Close** button.

# <span id="page-38-0"></span>**Chapter 2 - Resolved Issues**

The following issues were resolved with Medisoft Release 20.

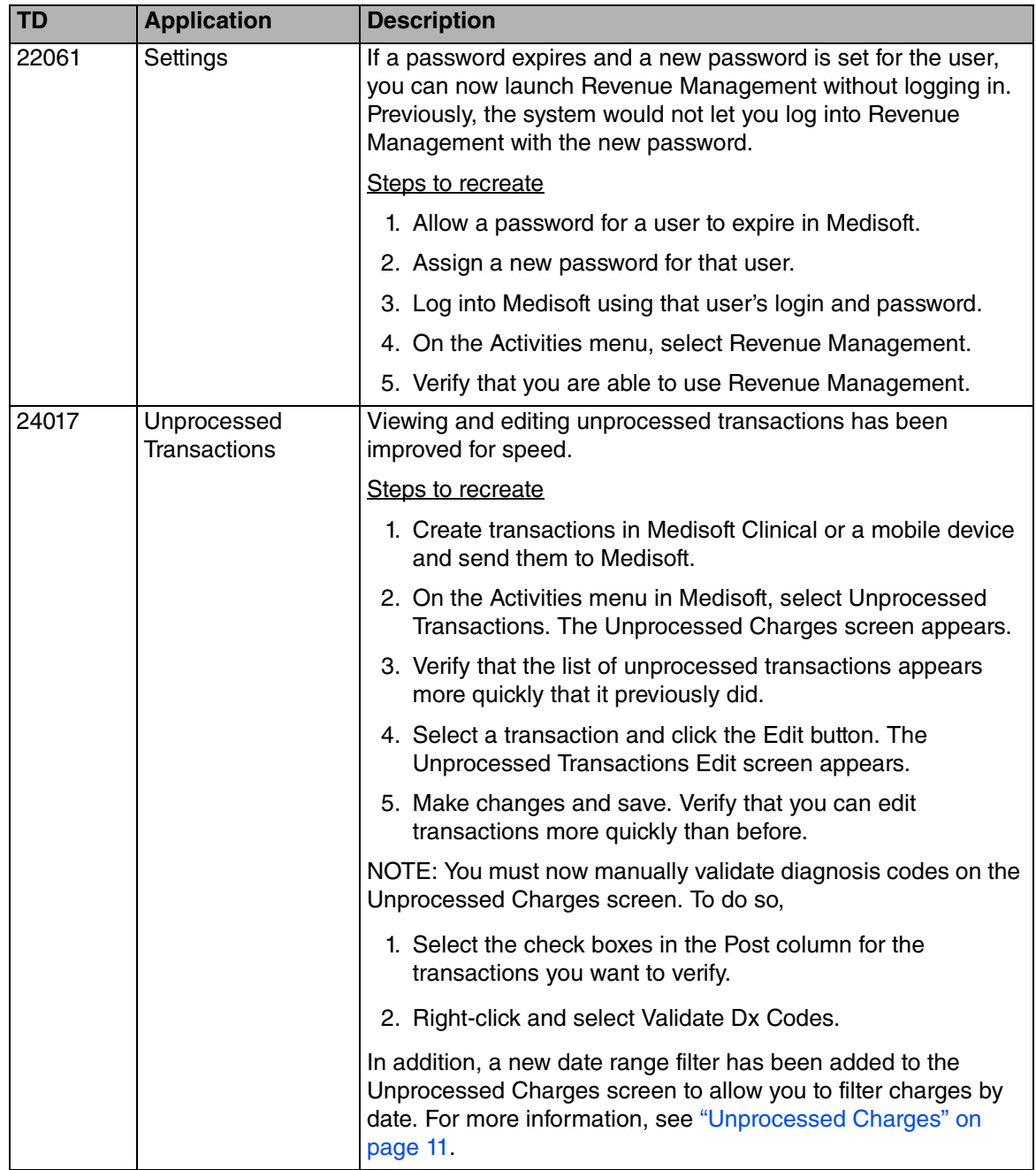

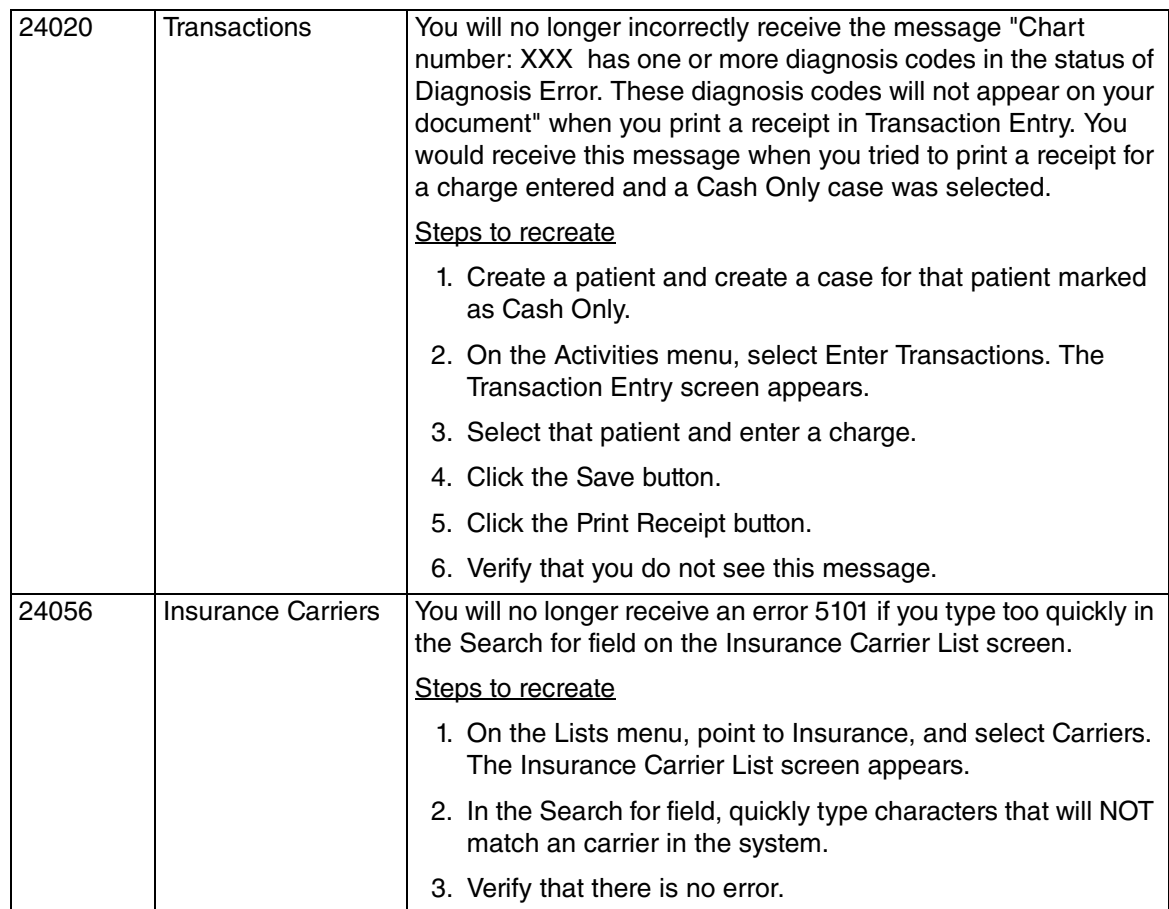

# <span id="page-40-0"></span>**Chapter 3 - General Guidelines for Customizable Forms for Patient Intake**

Below are some general guidelines for the customizable forms that are part of the Patient Intake feature on the Medisoft Mobile application.

NOTE: Prior to making any change to McKesson-supplied forms, be sure to make a copy of each, using a different name! You can use these as backups and as examples of correct coding. When you save the backup, McKesson recommends that you use the extension \*.bak. If you use \*.html, the backup form will also appear in Patient Intake.

There are two forms that you can customize:

- Medical History Template
- Practice Forms

Note: The mobile application will create these forms the first time you perform a patient intake, so you must perform an initial intake before you can edit them. Also, if you accidentally delete the forms, they will be recreated in their original state when you perform another patient intake.

McKesson recommends using Notepad ++ to edit the Medical History and Practice Forms.

# <span id="page-41-0"></span>**Medical History Template**

You can have one medical history template per practice.

## <span id="page-41-1"></span>**Location on server**

The template will be stored in the following directory on the server that hosts the McKesson Mobile API service:

• c:\Program Files (x86)\McKesson Mobile Api\MedicalHistoryTemplates\dbName\

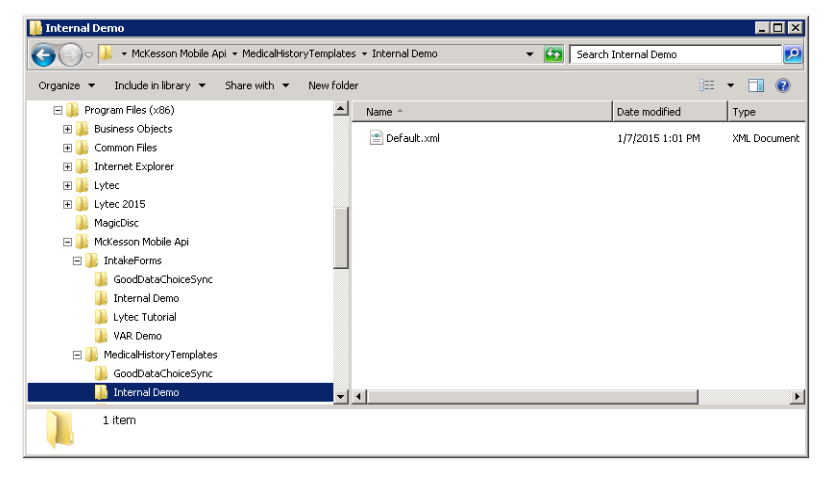

Figure 35. My Computer screen

NOTE: "dbName" is a placeholder as presented here. The actual folder will be the database name. If you are hosting for a customer, then multiple different database names may appear here.

The McKesson-provided template is named **Default.xml**. You must keep this name if you are making changes to the template.

## **\Structure of Default.xml**

The xml must conform to the following structure:

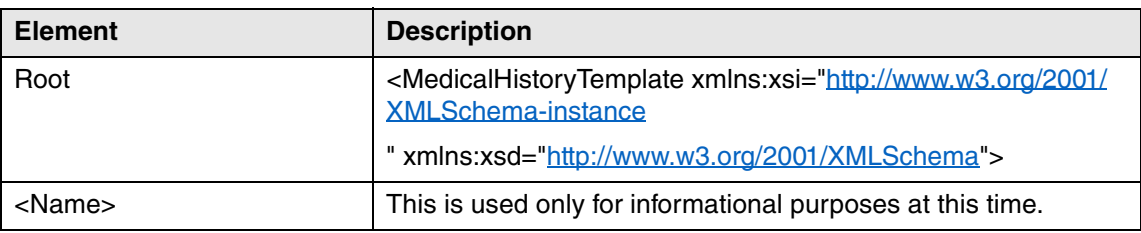

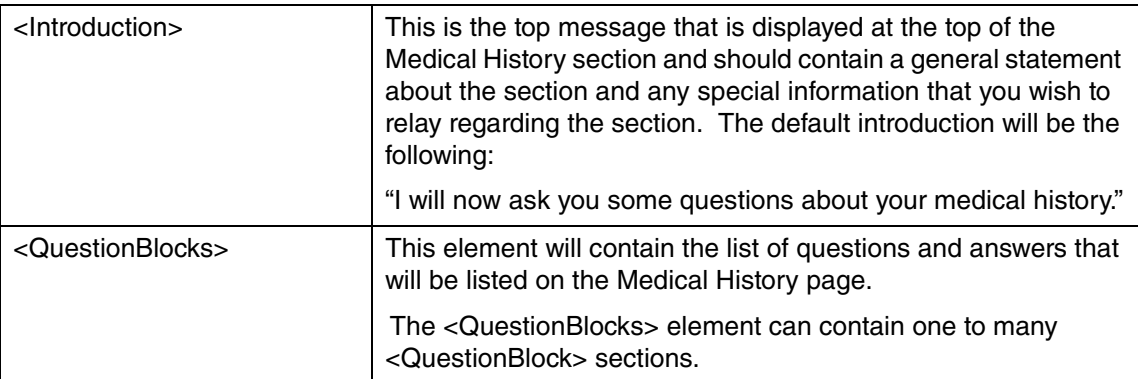

### **<QuestionBlock> section**

A <QuestionBlock> section contains the following elements:

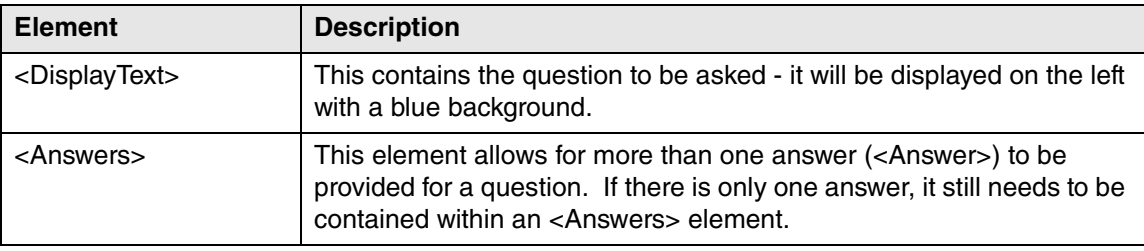

### **<Answer> element**

<Answer> elements contain the following values:

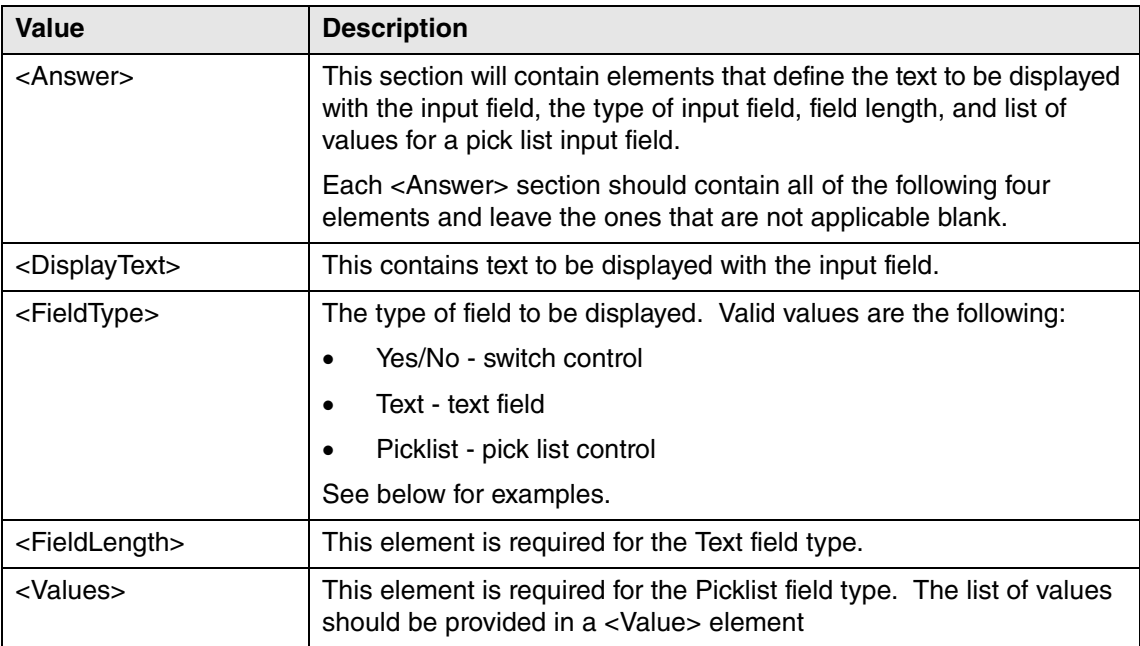

## **Table of Field types**

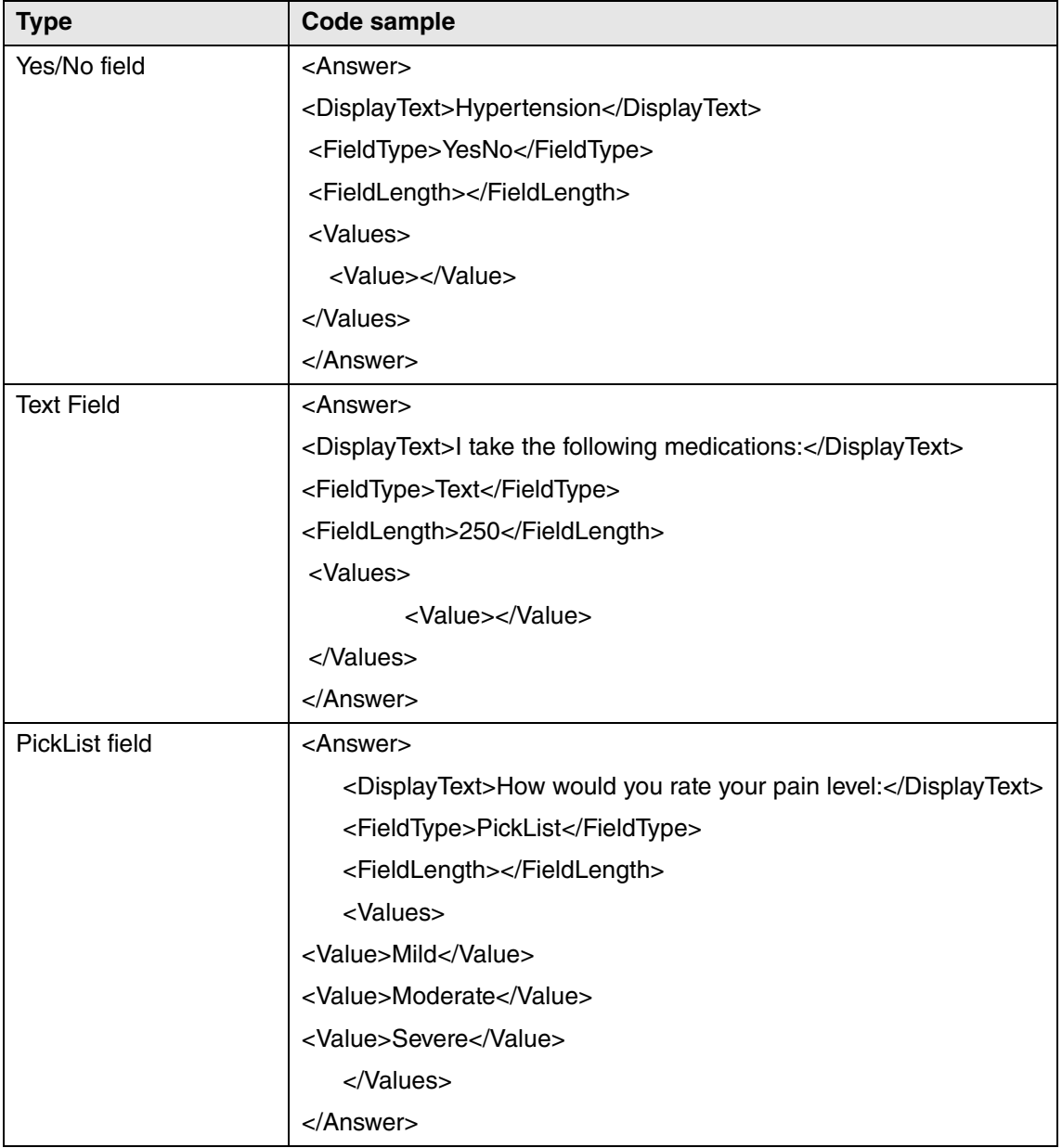

## <span id="page-44-0"></span>**Practice Forms**

The practice can have multiple forms to display within the patient intake process. The forms will be created using HTML.

## <span id="page-44-1"></span>**Location on Server**

Practice forms are stored in the following directory on the server that hosts the McKesson Mobile API service:

• c:\Program Files (x86)\McKesson Mobile Api\IntakeForms\dbName\

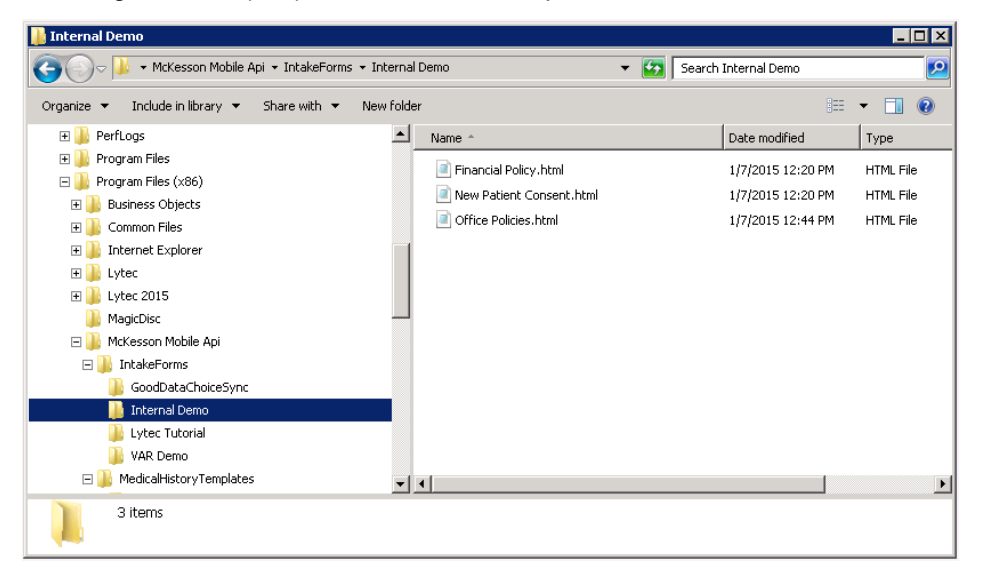

Figure 36. My Computer screen

NOTE: "dbName" is a placeholder as presented here. The actual folder will be the database name. If you are hosting for a customer, then multiple different database names may appear here.

## <span id="page-44-2"></span>**McKesson-provided Forms**

There are three default forms provided by McKesson:

- Financial Policy
- New Patient Consent
- Office Policies

#### **Format**

The files must have an HTML (\*.html) extension and contain valid HTML code.

The name of the file will be the name of the form displayed within the application. The files must contain the following tags:

 $\bullet$  <html>

- <title>
- <body> (the
- contents of the form must be within the <body> tag.)

Basic HTML formatting tags are supported, such as <p>, <br>, <hr>, <hr>, <br/> <br/>, <i>, <ol>, <ul>, and so on. However, more complex HTML tags are not supported, such as <img>, <a href>, <form>, <frame>, <input>, <select>, <button>, <submit>, and so on.

The default forms contain a few tokens within the files that indicate special processing. Below is a list of the tokens:

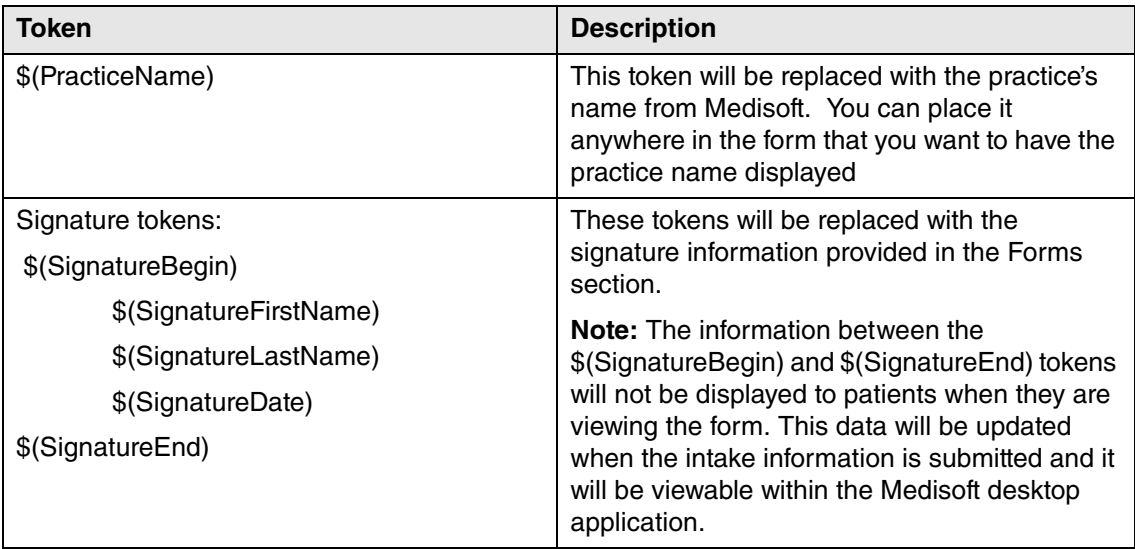

There are also two placeholders in the default Office Policies form.

- ##practice name##
- ##practice / provider names##

Replace these placeholders with the appropriate text for the practice.

## <span id="page-46-0"></span>**Example**

#### **You want to add the following questions to the Medical History Form:**

The reason for your visit today is {Free Text}

Is this condition interfering with {Picklist with values of "work", "sleep", and "daily routine"}

Is the condition getting worse {"yes" and "no" answer}

- 1. Open the Medical History template (Default.xml) within Notepad++ or another editor.
- 2. Find the position in the form that you want to place these questions within the <QuestionBlocks> element.
- 3. Type in the XML code, using the guidelines above for QuestionBlock, Answers, and Answer. Below is an example of how the code will appear.

Notes:

- The entire section is bracketed by <QuestionBlock>.
- The initial question is part of a <DisplayText> section.
- All answers are in an <Answers> section
- Each individual question is bracketed with <Answer> and </Answer>

Below is how the form will appear on‐screen:

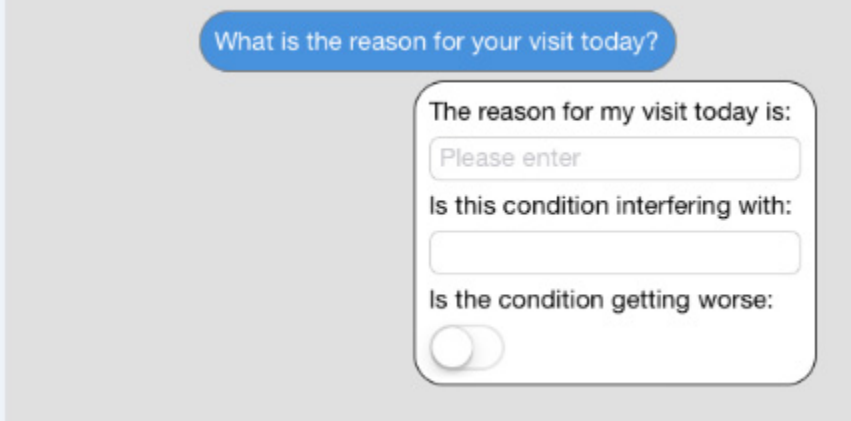

Figure 37. Form appearance

Below is the picklist displayed:

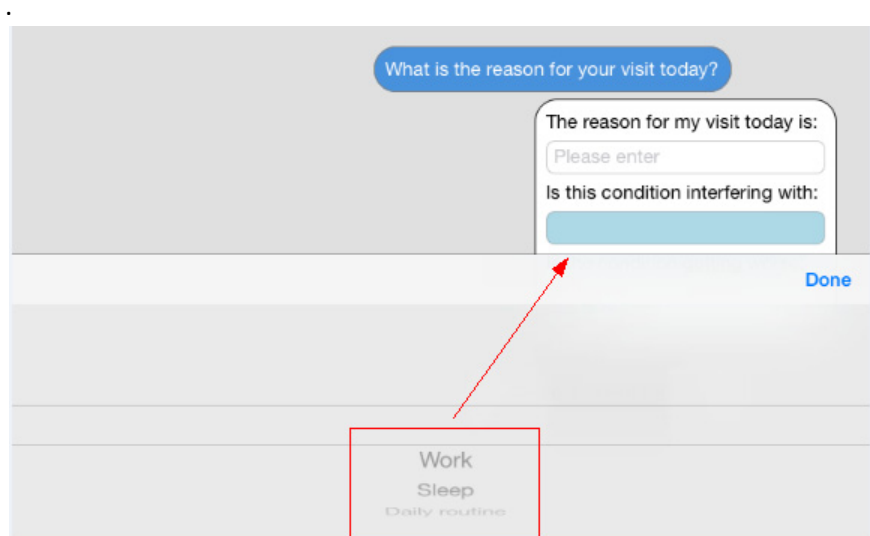

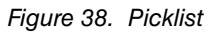

# <span id="page-48-0"></span>**Troubleshooting tips**

In general, if the practice form does not appear as you expect, review the HTML in the form for missing or invalid HTML tags. The table below gives suggestions for other issues.

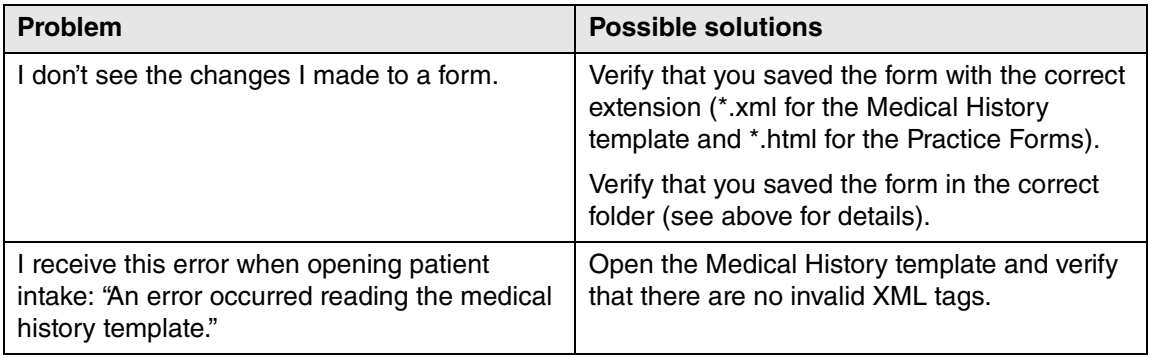

## <span id="page-49-0"></span>**Examples**

XML files uses tags to designate where information displays in the medical history form:

```
Initial text display about medical history area:
```
<Introduction>This is an example.</Introduction>

Question block area:

<DisplayText>Have you ever?</DisplayText>

Answers for a question:

<Answer>

 <DisplayText>Hypertension</DisplayText> <FieldType>YesNo</FieldType> <FieldLength></FieldLength> <Values> <Value></Value> </Values>

</Answer>

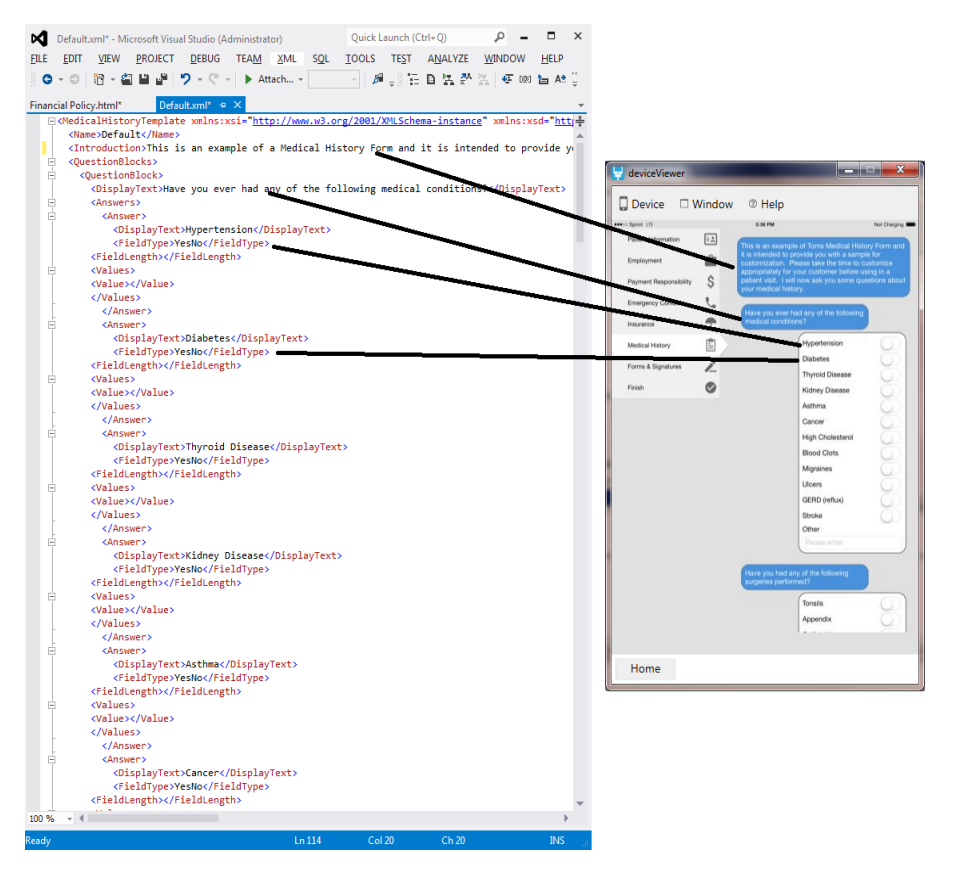

Figure 39. Code example

Question Block is used to group items together on the form for a question:

#### <QuestionBlock>

#### Blah blah blah

</QuestionBlock>

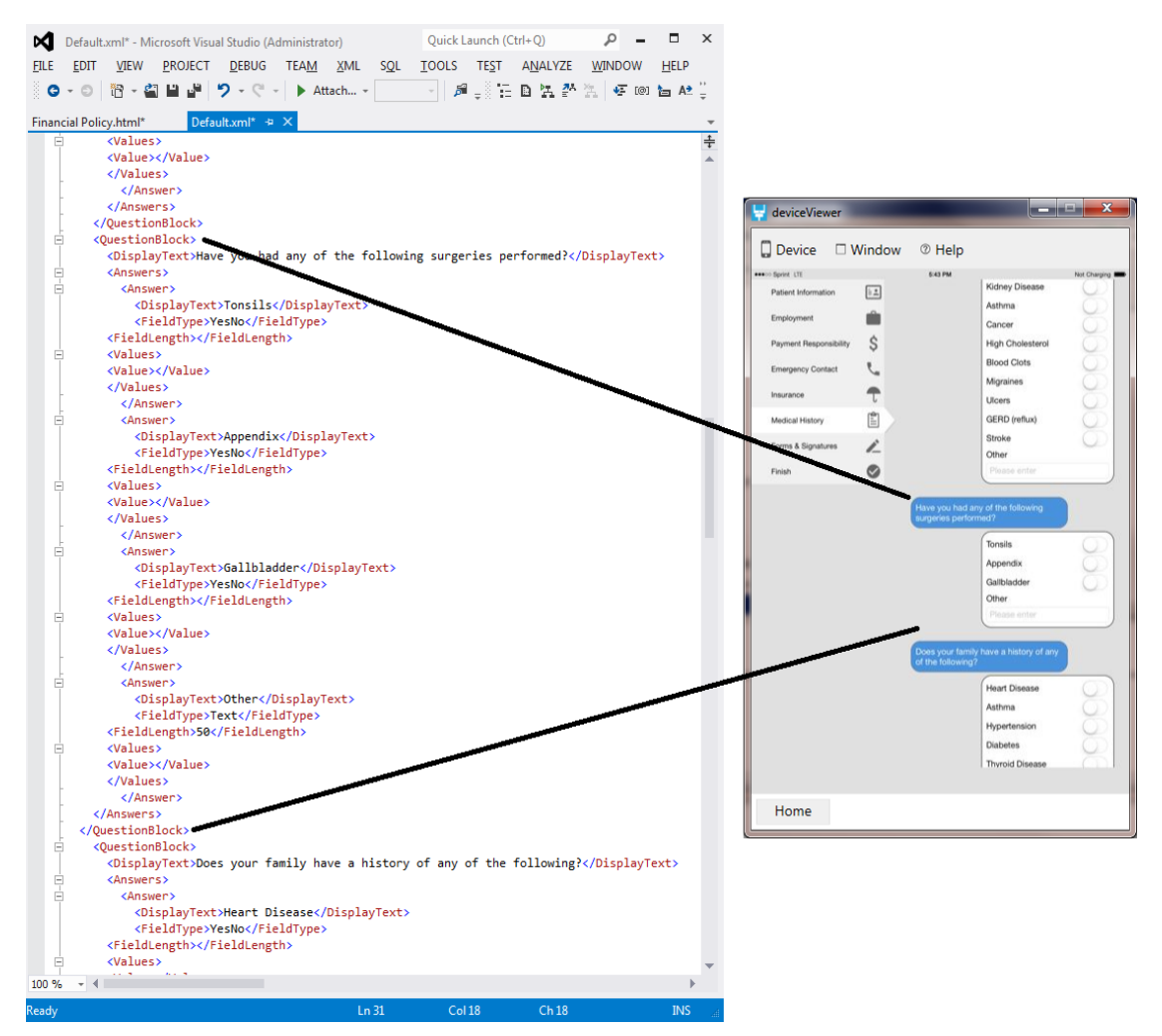

Figure 40. Code example

Free form text field:

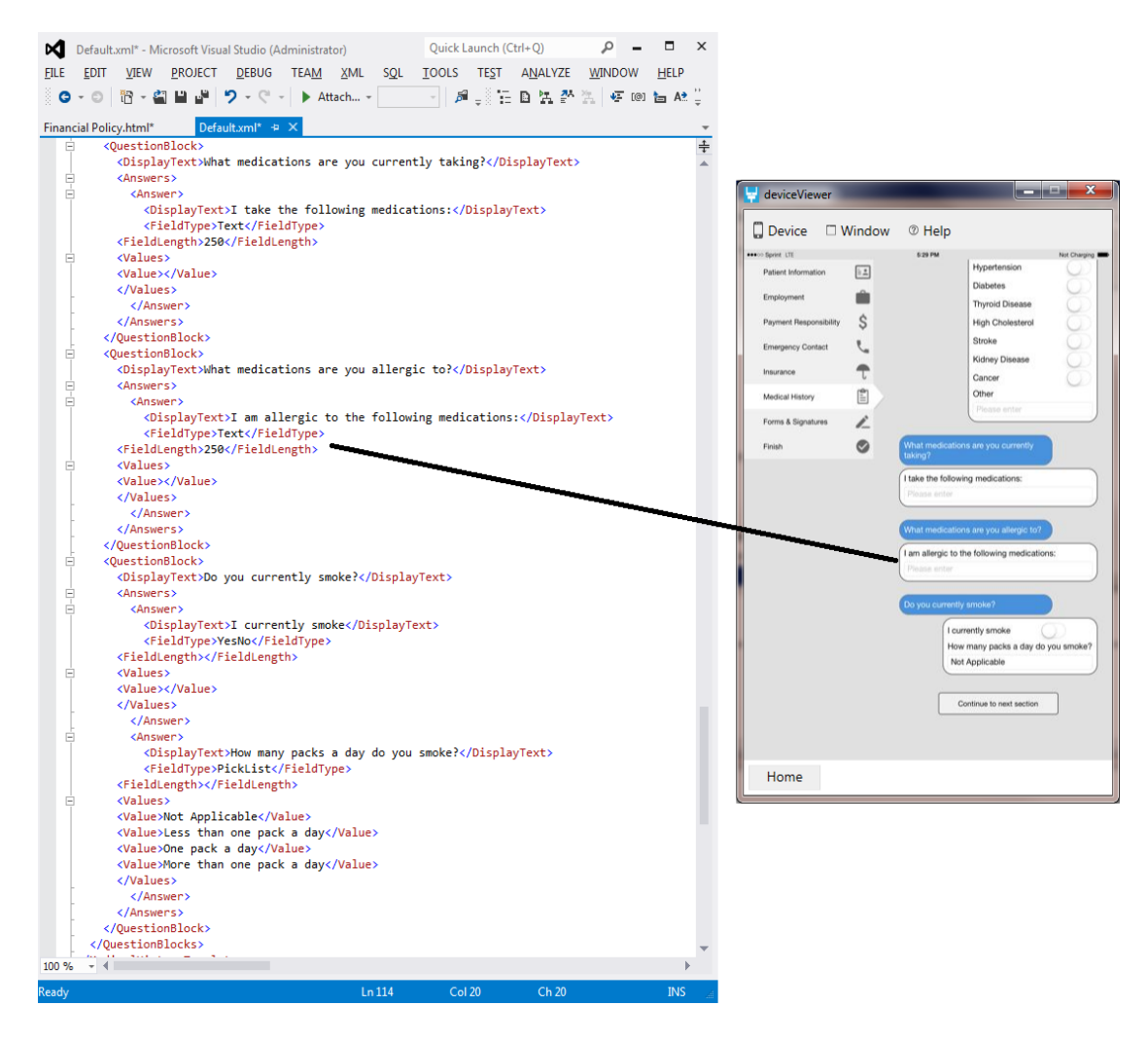

Figure 41. Code example - free form text

Yes/no answer field:

| ⋈           | Default.xml* - Microsoft Visual Studio (Administrator)                                         | Quick Launch (Ctrl+Q) |                |               | $\Box$      | $\times$ |                          |                |                         |                                               |              |
|-------------|------------------------------------------------------------------------------------------------|-----------------------|----------------|---------------|-------------|----------|--------------------------|----------------|-------------------------|-----------------------------------------------|--------------|
| <b>FILE</b> | <b>PROJECT</b><br><b>DEBUG</b><br>TEA <u>M</u> XML<br><b>SQL</b><br><b>EDIT</b><br><b>VIEW</b> | <b>TOOLS</b><br>TEST  | ANALYZE        | <b>WINDOW</b> | <b>HELP</b> |          |                          |                |                         |                                               |              |
|             | פי<br>Ħ<br>Attach -<br>$\star$ (=                                                              |                       | 后,在日光学 - 年回日は" |               |             |          |                          |                |                         |                                               |              |
|             | Default.xml* + X<br>Financial Policy.html*                                                     |                       |                |               |             |          |                          |                |                         |                                               |              |
|             | <ouestionblock></ouestionblock>                                                                |                       |                |               |             |          |                          |                |                         |                                               |              |
| ė           | <displaytext>What medications are you currently taking?</displaytext>                          |                       |                |               |             | ♣        |                          |                |                         |                                               |              |
| Ė           | <answers></answers>                                                                            |                       |                |               |             |          |                          |                |                         |                                               |              |
| Ė           | <answer></answer>                                                                              |                       |                |               |             |          | deviceViewer             |                |                         | والمتراوي                                     |              |
|             | <displaytext>I take the following medications:</displaytext>                                   |                       |                |               |             |          |                          |                |                         |                                               |              |
|             | <fieldtype>Text</fieldtype>                                                                    |                       |                |               |             |          |                          |                |                         |                                               |              |
|             | <fieldlength>250</fieldlength>                                                                 |                       |                |               |             |          | <b>Device</b>            | $\Box$ Window  | <sup>®</sup> Help       |                                               |              |
| Ė           | <values></values>                                                                              |                       |                |               |             |          | essob Sprint LTI         |                | 6:29 PM                 |                                               | Not Charoing |
|             | <value></value>                                                                                |                       |                |               |             |          | Patient Information      | $\mathbb{R}$ . |                         | Hypertension                                  |              |
|             |                                                                                                |                       |                |               |             |          |                          |                |                         | <b>Diabetes</b>                               |              |
|             |                                                                                                |                       |                |               |             |          | Employment               |                |                         | <b>Thyroid Disease</b>                        |              |
|             |                                                                                                |                       |                |               |             |          | Payment Responsibility   | S              |                         | <b>High Cholesterol</b>                       |              |
|             |                                                                                                |                       |                |               |             |          |                          |                |                         | Stroke                                        |              |
| Ė           | <questionblock></questionblock>                                                                |                       |                |               |             |          | <b>Emergency Contact</b> |                |                         | Kidney Disease                                |              |
|             | <displaytext>What medications are you allergic to?</displaytext>                               |                       |                |               |             |          | Insurance                |                |                         | Cancer                                        |              |
| Ė           | <answers></answers>                                                                            |                       |                |               |             |          |                          |                |                         | Other                                         |              |
| Ė           | <answer></answer>                                                                              |                       |                |               |             |          | Medical History          | Ë              |                         | a ante                                        |              |
|             | <displaytext>I am allergic to the following medications:</displaytext>                         |                       |                |               |             |          | Forms & Signatures       | Ł              |                         |                                               |              |
|             | <fieldtype>Text</fieldtype>                                                                    |                       |                |               |             |          |                          |                |                         |                                               |              |
|             | <fieldlength>250</fieldlength>                                                                 |                       |                |               |             |          | Finish                   | Ø              |                         | What medications are you currently<br>taking? |              |
| e           | <values></values>                                                                              |                       |                |               |             |          |                          |                |                         |                                               |              |
|             | <value></value>                                                                                |                       |                |               |             |          |                          |                |                         | I take the following medications:             |              |
|             |                                                                                                |                       |                |               |             |          |                          |                | Ploase enter            |                                               |              |
|             |                                                                                                |                       |                |               |             |          |                          |                |                         |                                               |              |
|             |                                                                                                |                       |                |               |             |          |                          |                |                         | What medications are you allergic to?         |              |
|             |                                                                                                |                       |                |               |             |          |                          |                |                         | I am allergic to the following medications:   |              |
| Ė           | <ouestionblock></ouestionblock>                                                                |                       |                |               |             |          |                          |                | Please enter            |                                               |              |
|             | <displaytext>Do you currently smoke?</displaytext>                                             |                       |                |               |             |          |                          |                |                         |                                               |              |
| Ė           | <answers></answers>                                                                            |                       |                |               |             |          |                          |                | Do you currently smoke? |                                               |              |
|             | <answer></answer>                                                                              |                       |                |               |             |          |                          |                |                         |                                               |              |
|             | <displaytext>I currently smoke</displaytext>                                                   |                       |                |               |             |          |                          |                |                         | currently smoke                               |              |
|             | <fieldtype>YesNo</fieldtype>                                                                   |                       |                |               |             |          |                          |                |                         | How many packs a day do you smoke?            |              |
|             | <fieldlength></fieldlength>                                                                    |                       |                |               |             |          |                          |                |                         | Not Applicable                                |              |
| Ė           | <values><br/><value></value></values>                                                          |                       |                |               |             |          |                          |                |                         |                                               |              |
|             |                                                                                                |                       |                |               |             |          |                          |                |                         | Continue to next section                      |              |
|             |                                                                                                |                       |                |               |             |          |                          |                |                         |                                               |              |
| Ε           | <answer></answer>                                                                              |                       |                |               |             |          |                          |                |                         |                                               |              |
|             | <displaytext>How many packs a day do you smoke?</displaytext>                                  |                       |                |               |             |          |                          |                |                         |                                               |              |
|             | <fieldtype>PickList</fieldtype>                                                                |                       |                |               |             |          |                          |                |                         |                                               |              |
|             | <fieldlength></fieldlength>                                                                    |                       |                |               |             |          | Home                     |                |                         |                                               |              |
| ė           | <values></values>                                                                              |                       |                |               |             |          |                          |                |                         |                                               |              |
|             | <value>Not Applicable</value>                                                                  |                       |                |               |             |          |                          |                |                         |                                               |              |
|             | <value>Less than one pack a day</value>                                                        |                       |                |               |             |          |                          |                |                         |                                               |              |
|             | <value>One pack a day</value>                                                                  |                       |                |               |             |          |                          |                |                         |                                               |              |
|             | <value>More than one pack a day</value>                                                        |                       |                |               |             |          |                          |                |                         |                                               |              |
|             |                                                                                                |                       |                |               |             |          |                          |                |                         |                                               |              |
|             |                                                                                                |                       |                |               |             |          |                          |                |                         |                                               |              |
|             |                                                                                                |                       |                |               |             |          |                          |                |                         |                                               |              |
|             |                                                                                                |                       |                |               |             |          |                          |                |                         |                                               |              |
|             |                                                                                                |                       |                |               |             |          |                          |                |                         |                                               |              |
| 100 %       |                                                                                                |                       |                |               |             |          |                          |                |                         |                                               |              |
| Ready       | Ln 114                                                                                         | Col 20                | Ch 20          |               | <b>INS</b>  |          |                          |                |                         |                                               |              |
|             |                                                                                                |                       |                |               |             |          |                          |                |                         |                                               |              |

Figure 42. Code example - Yes/No Answer

Multi Select Field

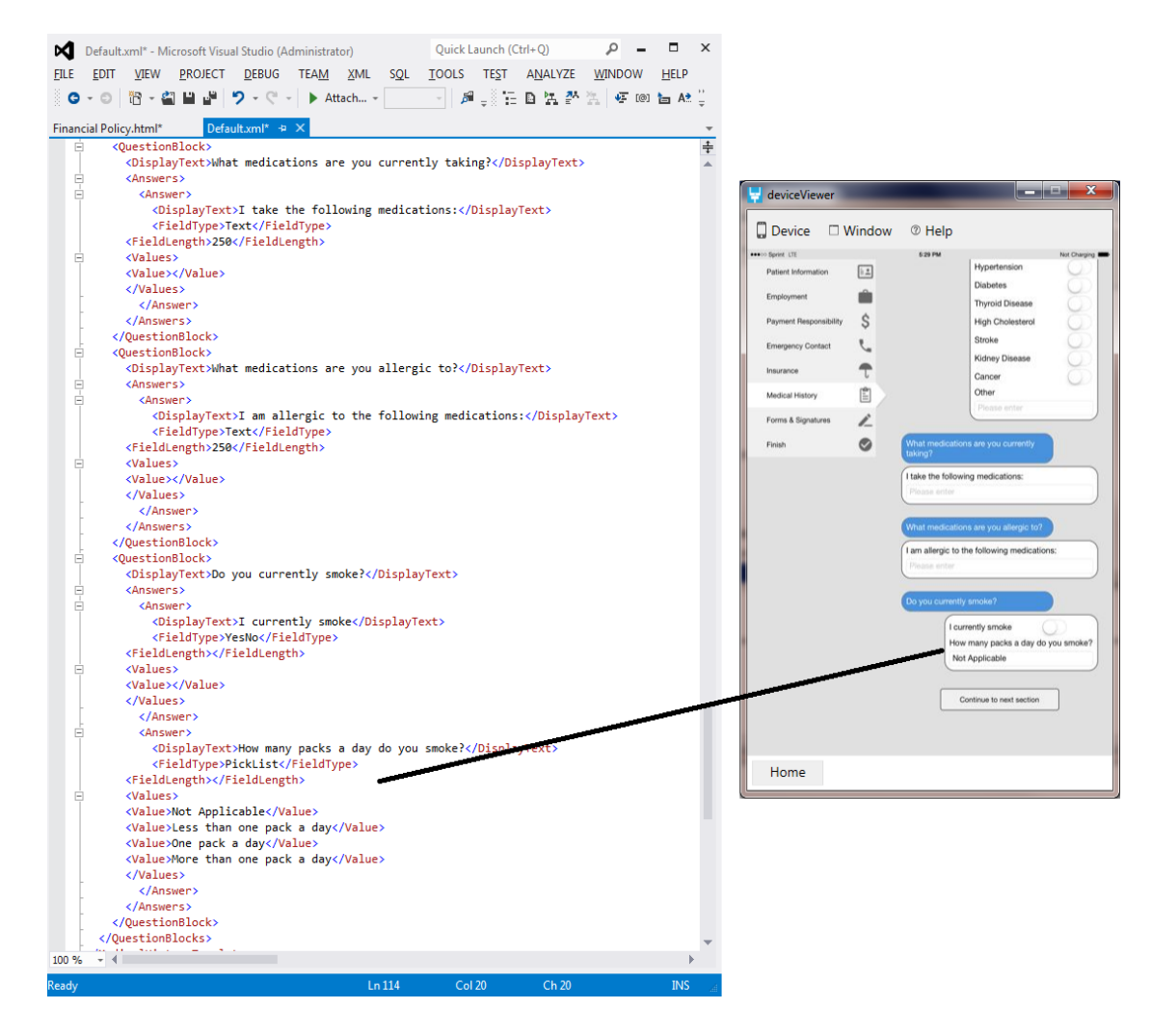

## <span id="page-53-0"></span>**Intake Form Example:**

#### **Paragraphs**

<p>

<b>This is an example of a Practice Form and it is intended to provide you with a sample for customization. Please take the time to customize appropriately for your customer before using in a patient visit.</b>

#### $\langle$ /p>

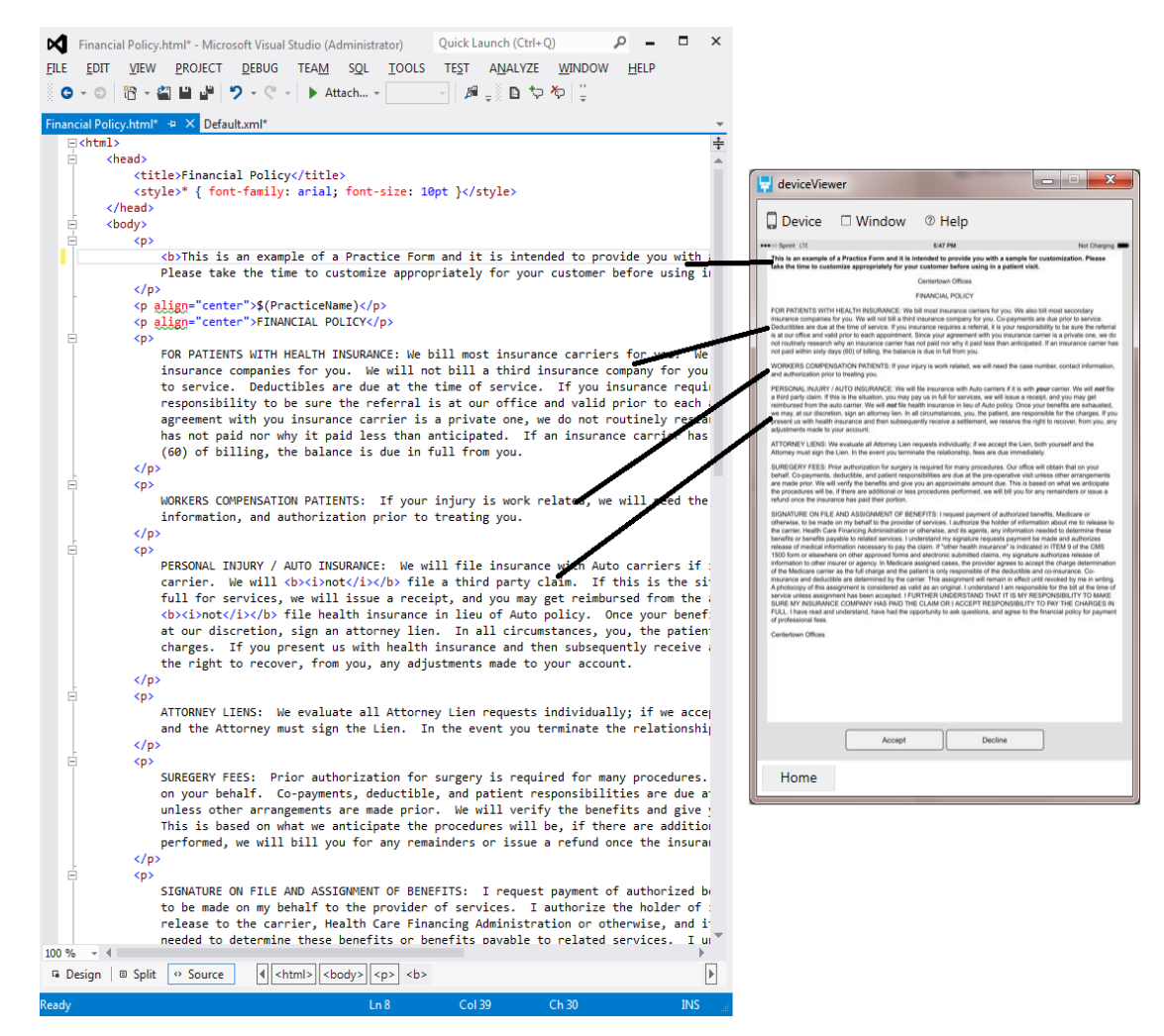

Figure 43. Paragraph example

Note: If the XML gets corrupted, the mobile application with display an error in the patient intake module: 'An error occurred reading the medical history template' and the medical history section will be blank.

#### **Special attributes like bold and underline**

```
<style>* { font‐family: arial; font‐size: 10pt }
                    .auto‐style1 {
                             font‐family: 'Times New Roman'; font‐size: 10pt
                             font‐weight: bold;
                             text‐decoration: underline;
   }
         </style>
</head>
<body>
```
<p> <span class="auto‐style1">This</span>  $\langle$ /p> Financial Policy.html\* - Microsoft Visual Studio (Administrator) Quick Launch (Ctrl+Q)  $\rho$   $\Box$  x **EILE** EDIT VIEW PROJECT DEBUG TEAM SQL FORMAT TOOLS TEST ANALYZE WINDOW HELP **◎ - ◎ | 治 - 名 当 当 ず | ラ - ぐ - | ▶ Attach... -** │ cial Policy.html\* + × Default.xml\* E<mark><html></mark>  $\overline{+}$ ė <head> <title>Financial Policy</title> <style>\* { font-family: arial; font-size: 10pt } Ė .auto-style1 { font-family: 'Times New Roman'; font-size: 10pt fent-weight; beld: text-decoration: underline; -3 </style> </head> <body> E <p> <span class="auto-style1">This is an example of a Practice Form and it is intende Please take the time to customize appropriately for your customer before using in  $\langle$ /p> <p align="center">\$(PracticeName)</p> <p align="center">FINANCIAL POLICY</p> <p> FOR PATIENTS WITH HEALTH INSURANCE: We bill most insurance carriers for you. We insurance companies for you. We will not bill a third insurance company for you to service. Deductibles are due at the time of service. If you insurance requir responsibility to be sure the referral is at our office and valid prior to each a agreement with you insurance carrier is a private one, we do not routinely resea<br>has not paid nor why it paid less than anticipated. If an insurance carrier has (60) of billing, the balance is due in full from you.  $\langle$ /p>  $\langle D \rangle$ WORKERS COMPENSATION PATIENTS: If your injury is work related, we will need the information, and authorization prior to treating you.  $\langle$ /p> <p> PERSONAL INJURY / AUTO INSURANCE: We will file insurance with Auto carriers if carrier. We will <b>≺i>not</i></b> file a third party claim. If this is the si<sup>.</sup> full for services, we will issue a receipt, and you may get reimbursed from the a <b><i>not</i></b>></b></b>>> file health insurance in lieu of Auto policy. Once your benef: at our discretion, sign an attorney lien. In all circumstances, you, the patien charges. If you present us with health insurance and then subsequently receive a the right to recover, from you, any adjustments made to your account.  $\langle$ /p> <p> ATTORNEY LIENS: We evaluate all Attorney Lien requests individually; if we acce<sub>l</sub><br>and the Attorney must sign the Lien. In the event you terminate the relationshi<sub>l</sub>  $\langle$ /p> <p> SUREGERY FEES: Prior authorization for surgery is required for many procedures. on your behalf. Co-payments, deductible, and patient responsibilities are due a unless other arrangements are made prior. We will verify the benefits and give  $\frac{1}{100}$  is based on what we articipate the precedures will be if there are addition  $+$ <sub>ho</sub>  $-411$  $100.96$  $-4$ **■ Design** | **■ Split** | ● Source  $\overline{\phantom{a}}$  $Col11$  $Ch8$ 

Figure 44. Special attributes example

Special tags get replaced within the application once the form is signed by the user and then displayed in the core product:

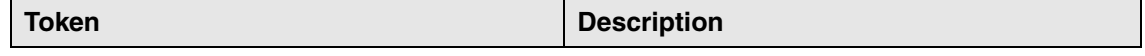

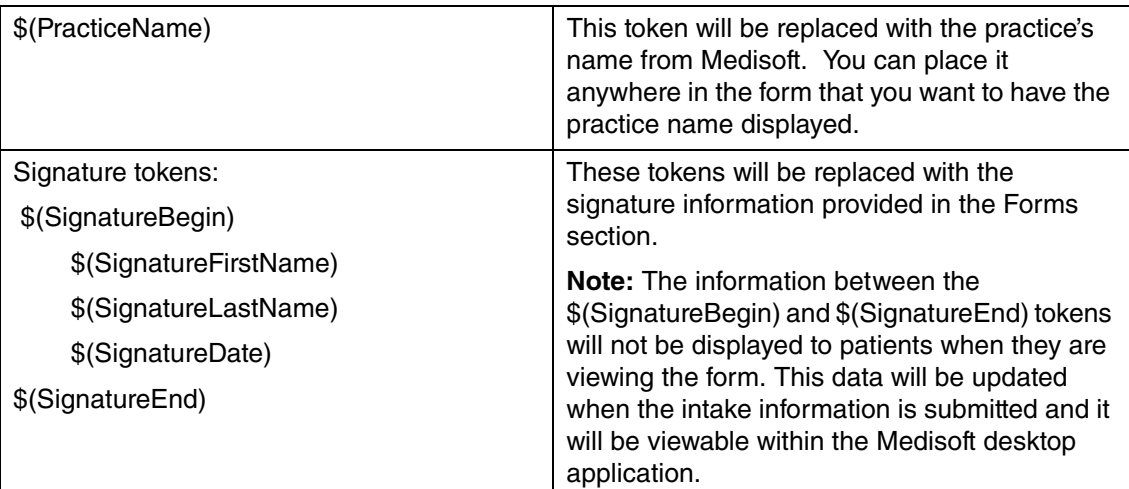

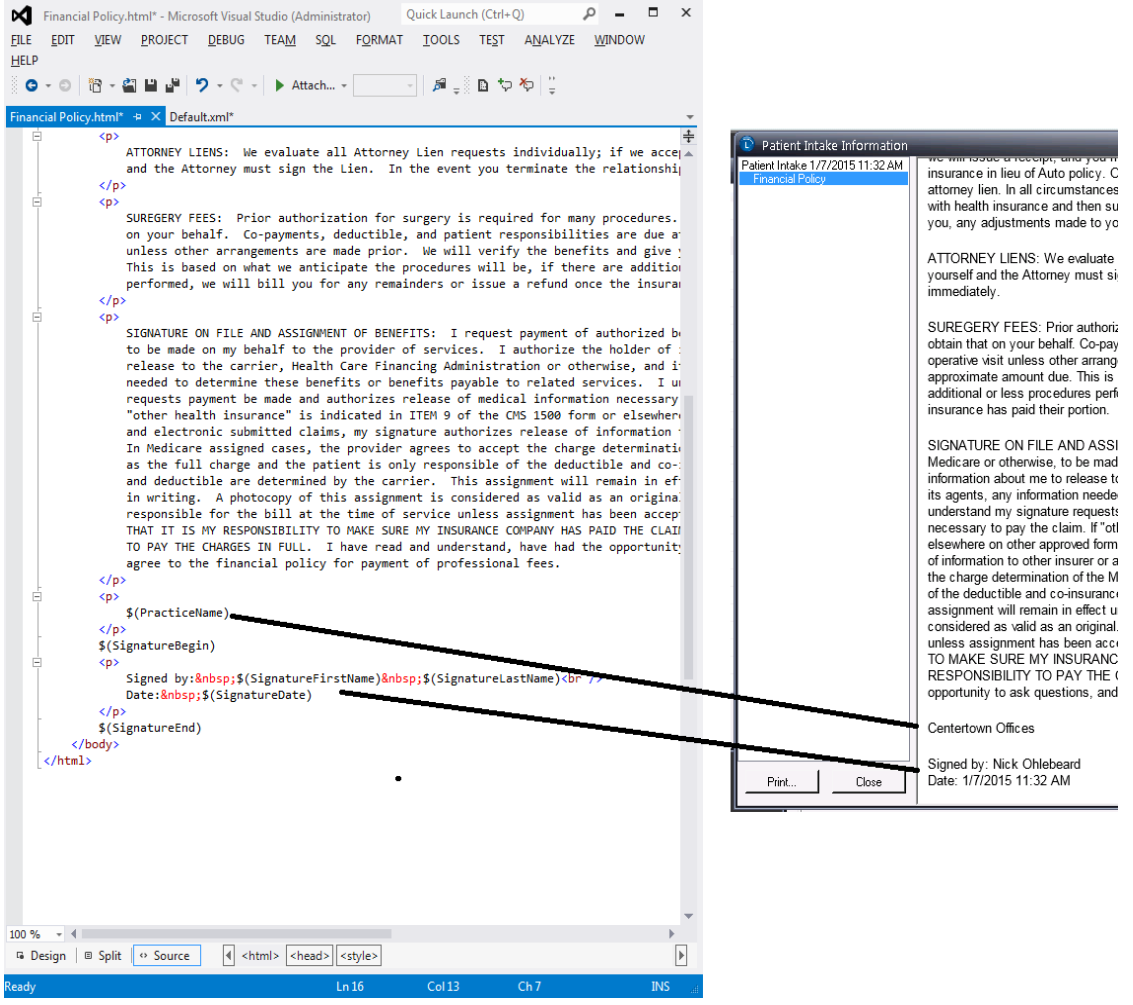

Figure 45. Special tags example

# <span id="page-58-2"></span>**Appendix A - [Moving to New Electronic Mailbox](https://infoexchange.relayhealth.com)  [Facility \(EMF\) Connectivity](https://infoexchange.relayhealth.com)**

**Action Required**: Please move to the new EMF solution. If you have any questions or need assistance, please contact your Account Executive or Support.

## <span id="page-58-0"></span>**[Details on Connectivity Enhancements](https://infoexhcnage.relayhealth.com)**

To improve efficiency and provide a better user experience, RelayHealth has rolled out enhancements to Electronic Mailbox Facility (EMF) connectivity. Once you move to the new solution, you will see a greater number of self-service tools that enable you to quickly make changes without contacting Support, as well as the ability for multiple users to access EMF at the same time, which increases productivity.

Enhancements include:

- Access to a new InfoExchange<sup>®</sup> website for all customers, with self-service tools that give you the ability to:
	- Reset password
	- Audit information
	- Update compression options
	- Shut off acknowledgment reports
- Use multiple connectivity options at one time
- The ability to view files prior to download
- Share multiple concurrent sessions
- Auto-Archive your downloaded files
- Download archived files for 14 days

To receive all these new benefits, you must move to the new solution.

### <span id="page-58-1"></span>**How to Get Started**

- Download the new infoExchangeClient.jar file from the Download tab at https:// infoexchange.relayhealth.com
	- If it is before March 2, 2015, see "Downloading the new .jar file prior to March 2, 2015" [on page 56](#page-59-0))
	- If it is after March 2, 2015, see ["Downloading the new .jar file after March 2, 2015" on](#page-64-0)  [page 61.](#page-64-0)
- If applicable, remove any scripted delete process since files are automatically moved to the online archive when downloaded
- If you are using parse logs for messages, then the changes to log files may impact you. Review the changes in the ReadMe from the .jar file.
- For self-service tools, go to the new InfoExchange website: https:// infoexchange.relayhealth.com

#### **Important Notes:**

- Updates to the profile on the new EMF will be replicated on the legacy solution. Do not change your password, compression, or report options unless you are prepared for the current solution to be updated as well.
- Data is distributed to both solutions (new and legacy). Uploading a file will generate response files to both the legacy and the new solutions.
- Reports on the new solution are not being actively downloaded at the same time as the legacy system. Users will see reports from the last 24 hours within the outbound directory in the new solution; therefore, the first time you log on, you will need to delete or archive any reports retrieved from the legacy solution prior to that time. The reports received from the previous 14 days will be located in the archive directory, available for download.
- The new .jar file works best with Java 1.6 or newer

All customers will be required to transition over to the new solution over the next few months with a projected end date of November 1, 2014. There are many added benefits to the new solution so RelayHealth recommends you transition over as soon as possible to take advantage of the new functionality.

## <span id="page-59-0"></span>**Downloading the new .jar file prior to March 2, 2015**

If you are performing this procedure after March 2, 2015, RelayHealth has already migrated your account. In this case, follow the instructions at ["Downloading the new .jar file after March 2, 2015"](#page-64-0)  [on page 61.](#page-64-0)

- 1. Open an Internet browser and go to https://infoexchange.relayhealth.com.
- 2. Log in using your RelayHealth EMF login and password.

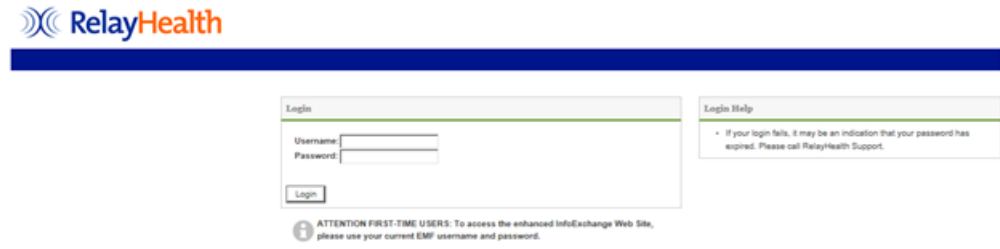

Figure 46. RelayHealth Login screen

3. After logging in, click the "Profile" section on the top tool bar.

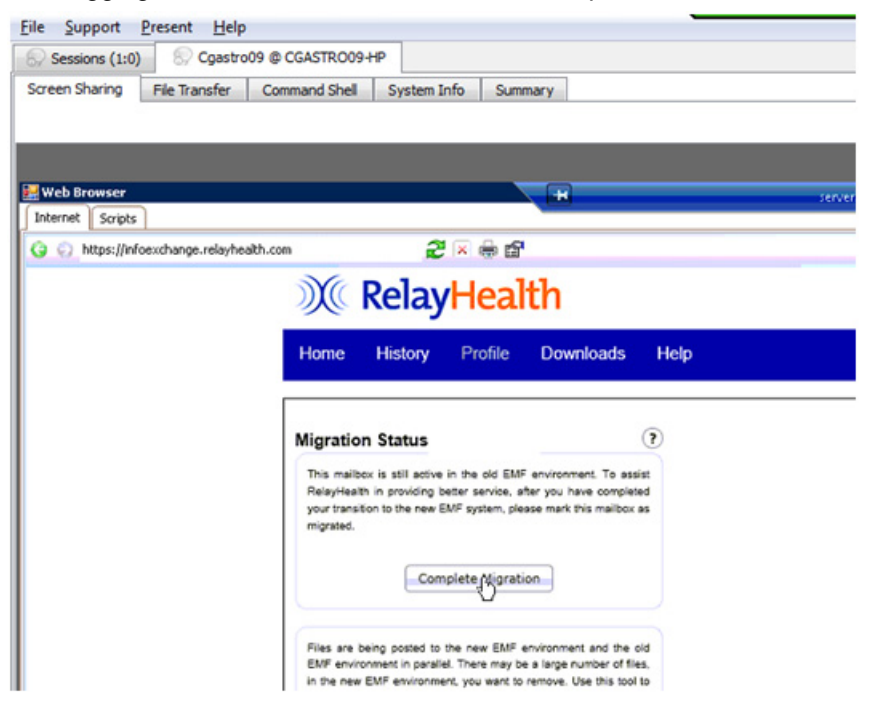

Figure 47. Migration Status

4. Click Complete Migration and confirm.

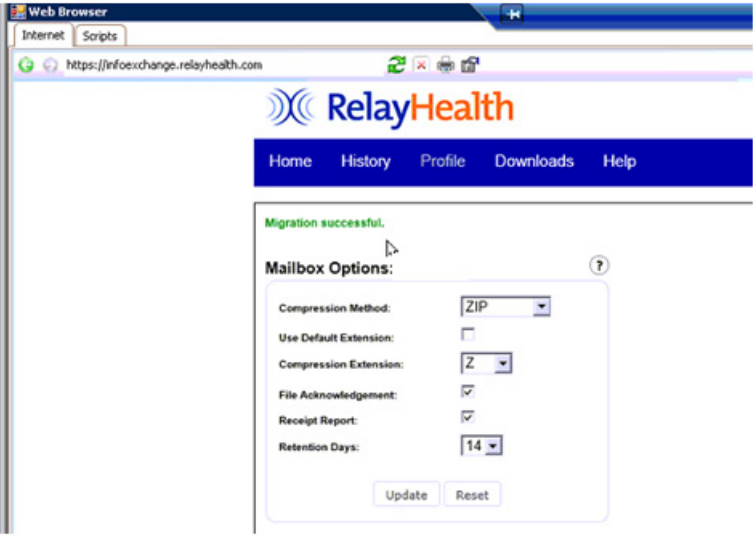

Figure 48. Migration confirmed

5. After confirming your EMF migration, click the "Downloads" section on the top toolbar.

Logout

## **X** RelayHealth

| Home                        | <b>History</b> | Profile  | Downloads                                 | Help   |                |                                         |              |          | <b>About</b>          |
|-----------------------------|----------------|----------|-------------------------------------------|--------|----------------|-----------------------------------------|--------------|----------|-----------------------|
| <b>Mailbox:</b>             |                |          |                                           |        |                |                                         |              |          |                       |
| Filter $\sqrt{?}$           |                |          | Filter - Directory: outbound <sup>C</sup> |        |                |                                         |              | $\rm{c}$ | Clear All Filters (?) |
| View                        |                |          |                                           |        | ٠              |                                         |              | Search:  |                       |
|                             | Filename       |          |                                           |        |                | Directory<br>No data available in table | Size (Bytes) | Date     |                       |
| Showing 0 to 0 of 0 entries |                |          |                                           |        |                |                                         |              |          |                       |
| Select All Upload           |                | Download | Archive                                   | Delete | Content Search | (2)                                     |              |          |                       |

Figure 49. RelayHealth screen

6. On the Downloads screen, click the file labeled "infoExchangeClient.zip" and click the "Download" button.

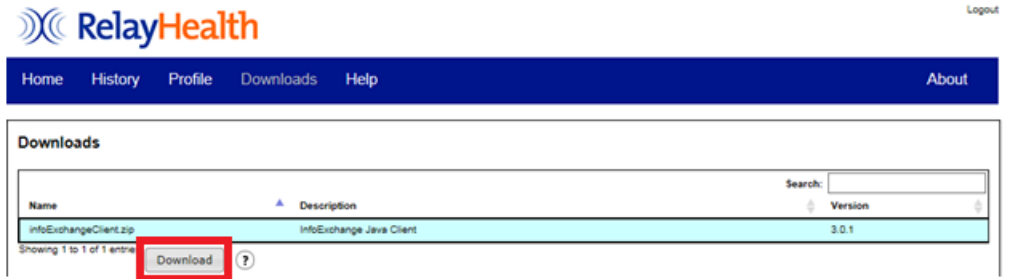

Figure 50. RelayHealth screen

- 7. Select "Save As" when prompted and save the file somewhere on your local computer.
- 8. When the download is finished, browse to the file on your local computer and unzip/extract it.

|                             |                                                         |                               |             | $\Box$ e | $\mathbf{x}$          |
|-----------------------------|---------------------------------------------------------|-------------------------------|-------------|----------|-----------------------|
|                             | > Computer > OSDisk (C:) > Downloads >                  | Search Downloads<br>$+$<br>۰I |             |          | ۹                     |
| Edit<br>View<br><b>File</b> | Tools Help                                              |                               |             |          |                       |
| Organize -                  | Include in library<br>Share with <b>v</b><br>New folder |                               | <b>IE +</b> | α        | $\boldsymbol{\Theta}$ |
| <b>Si</b> Favorites         | ×<br>Name                                               | Type                          |             |          | Size                  |
|                             | infoExchangeClient.zip                                  | WinZip File                   |             |          |                       |
| Desktop                     |                                                         |                               |             |          |                       |
| Libraries                   |                                                         |                               |             |          |                       |
| - Documents                 |                                                         |                               |             |          |                       |
| Music                       |                                                         |                               |             |          |                       |
| $\blacksquare$ Pictures     |                                                         |                               |             |          |                       |
| <b>H</b> Videos             |                                                         |                               |             |          |                       |
| A                           |                                                         |                               |             |          |                       |
| Computer                    |                                                         |                               |             |          |                       |
| <b>EN</b> Network           |                                                         |                               |             |          |                       |
| <b>Control Panel</b><br>æ   |                                                         |                               |             |          |                       |
| <b>Recycle Bin</b>          |                                                         |                               |             |          |                       |

Figure 51. My Computer screen

9. After unzipping/extracting the file, open the extracted contents and locate the file labeled "infoExchangeClient.jar." Copy this file.

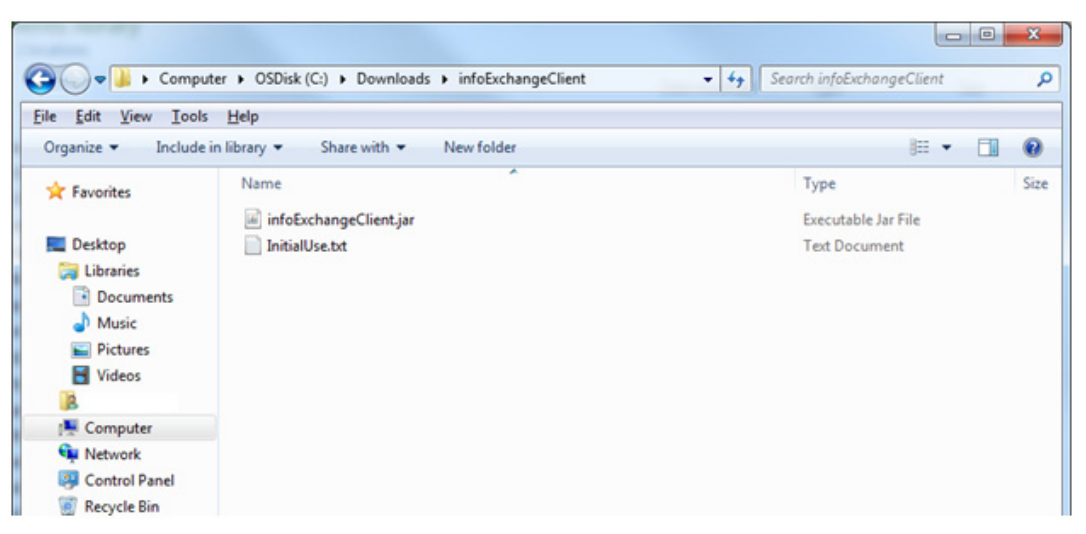

Figure 52. My Computer screen

• For Medisoft users, browse to the following location on your computer:

C:\Medisoft\Bin\RCM

• For Lytec users, browse to the following location on your computer:

C:\Program Files (x86)\Lytec 2014\RCM

Note: the above file locations are the default locations. Your files may be located elsewhere.

10. Inside the RCM folder, locate and delete the existing "infoExchangeClient.jar" file in this folder.

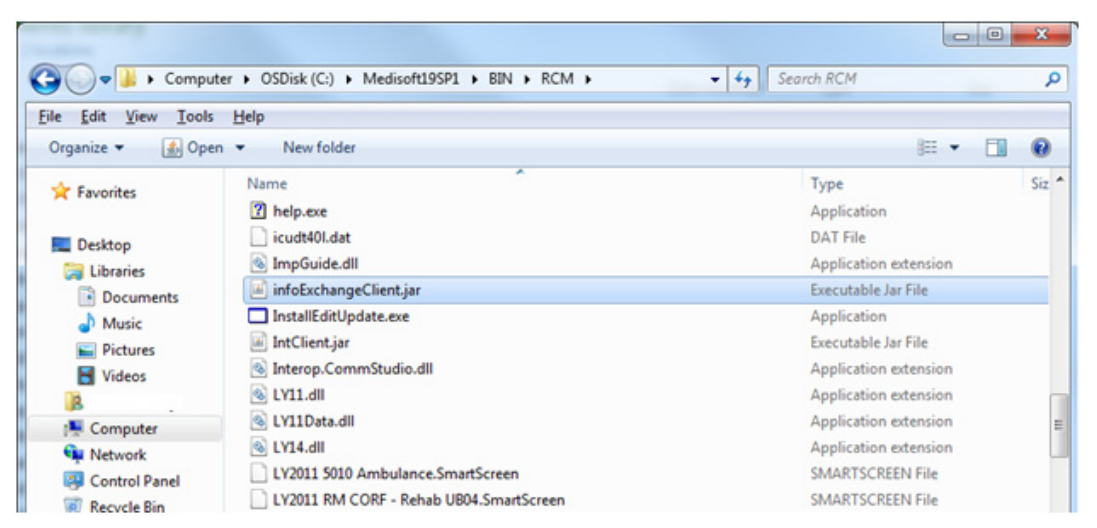

Figure 53. My Computer screen

- 11. Paste the new "infoExchangeClient.jar" you copied earlier into the RCM folder.
- 12. The new and updated infoExchangeClient.jar file is ready for use by Revenue Management.

## <span id="page-63-0"></span>**Adding the new EMF mailbox URL to Revenue Management**

- 1. Open Revenue Management from inside Medisoft or Lytec.
- 2. Click "Configure" > "Communications" in the top toolbar.

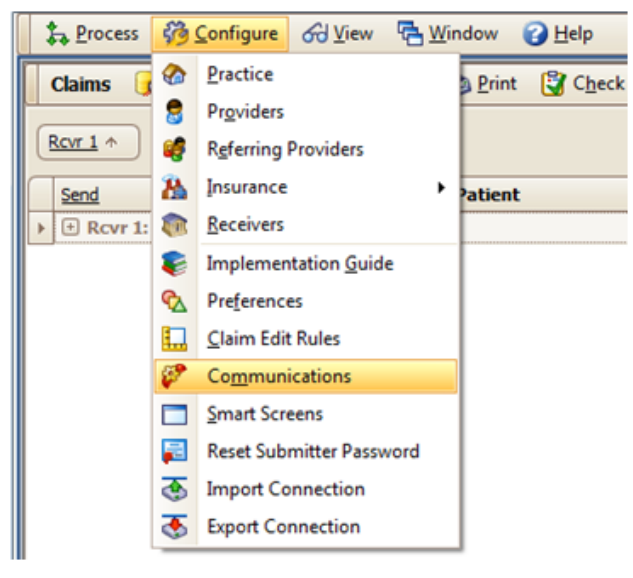

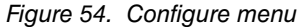

3. Locate the communication session labeled "RELAY."

|                       | & Process 50 Configure 60 View |          | <b>TA</b> Window          | <b>B</b> Help        |                      |              |            | Logged in as 1   |
|-----------------------|--------------------------------|----------|---------------------------|----------------------|----------------------|--------------|------------|------------------|
| <b>Communications</b> |                                |          | Add Session Save X Cancel |                      |                      |              |            | <b>N</b> Close   |
| Name                  | Description                    | Type     | <b>Details</b>            | User ID <sub>1</sub> | User ID <sub>2</sub> | Password 1   | Password 2 | <b>Address</b>   |
| <b>E PABC1</b>        | PA BCBS                        | Dial-Up  | Ы                         |                      |                      |              |            | $(717)$ 214-7376 |
| <b>E PAMCA</b>        | PA MEDICA                      | Dial-Up  | П                         |                      |                      |              |            | $(717)$ 214-7376 |
| <b>E PAMCB</b>        | PA MEDICA                      | Dial-Up  | П                         |                      |                      |              |            | $(717)$ 214-7376 |
| <b>E PAMD1</b>        | PA MEDICAID                    | Internet | Ы                         |                      |                      |              |            | https://promi    |
| <b>E PAYPH</b>        | NATIONAL                       | Internet | П                         |                      |                      |              |            | https://www      |
| <b>E PINST</b>        | PINST                          | Internet | 쟓                         |                      |                      |              |            | https://s1.edi   |
| <b>B</b> RELAY        | Relay Health                   | Internet |                           | <b>EMF</b> login     |                      | EMF password |            | https://mbox     |
| <b>E RELEV</b>        | Relay Healt                    | Internet | П                         |                      |                      |              |            | https://eligibi  |
| <b>E RIMCB</b>        | RI MEDICA                      | Dial-Up  | Ы                         |                      |                      |              |            | (501) 378-2435   |
| <b>E RMHMO</b>        | NATIONAL                       | Internet |                           |                      |                      |              |            | https://provi    |
| <b>E RRMCB</b>        | NATIONAL                       | Dial-Up  | Ы                         |                      |                      |              |            | (803) 788-9860   |
| <b>El Relay He</b>    | Default ses Manual             |          | П                         |                      |                      |              |            |                  |
| <b>El Relay He</b>    | Default ses Manual             |          | N                         |                      |                      |              |            |                  |
| E SCBC1               | <b>SC BCBS</b>                 | Dial-Up  | N                         |                      |                      |              |            | (803) 788-3362   |
|                       |                                |          | $10-13$                   |                      |                      |              |            |                  |

Figure 55. Communications screen

- 4. Click the "Details" button (Blue triangle with ruler).
- 5. Delete the existing URL that's entered for the RELAY session and enter the new URL: https://infoexchange.relayhealth.com

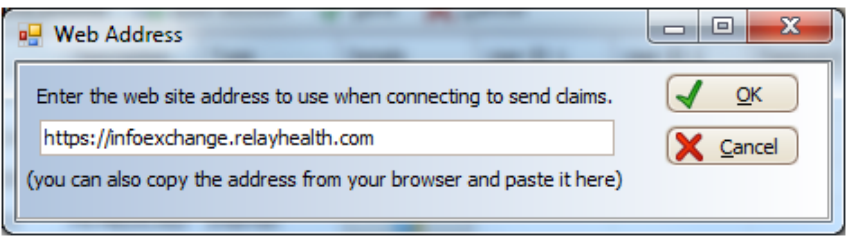

Figure 56. Web Address screen

- 6. Click the "OK" button to store your newly changed URL for your RELAY session.
- 7. Click the "Save" button near the top to save your communication session changes.

| G |                       |                      |          | Revenue Management - MS19SendingClaimsDatabase - Communications |                      |                      |              |            | $= 0$            | $\mathbf{x}$ |
|---|-----------------------|----------------------|----------|-----------------------------------------------------------------|----------------------|----------------------|--------------|------------|------------------|--------------|
|   |                       |                      |          | 4 Process de Configure Gd View 中 Window                         | $\bigcirc$ Help      |                      |              |            | Logged in as 1   |              |
|   | <b>Communications</b> |                      |          | Add Session J Save X Cancel                                     |                      |                      |              |            | <b>T</b> Close   |              |
|   | Name                  | Description          | Type     | <b>Details</b>                                                  | User ID <sub>1</sub> | User ID <sub>2</sub> | Password 1   | Password 2 | <b>Address</b>   | ۸            |
|   | <b>E PABC1</b>        | <b>PA BCBS</b>       | Dial-Up  | Ы                                                               |                      |                      |              |            | $(717)$ 214-7376 |              |
|   | <b>E PAMCA</b>        | PA MEDICA            | Dial-Up  | П                                                               |                      |                      |              |            | $(717)$ 214-7376 |              |
|   | <b>E PAMCB</b>        | PA MEDICA Dial-Up    |          | П                                                               |                      |                      |              |            | $(717)$ 214-7376 |              |
|   | <b>E PAMD1</b>        | PA MEDICAID Internet |          | Ы                                                               |                      |                      |              |            | https://promi    |              |
|   | <b>E PAYPH</b>        | NATIONAL  Internet   |          | Ы                                                               |                      |                      |              |            | https://www      |              |
|   | <b>E PINST</b>        | PINST                | Internet | N                                                               |                      |                      |              |            | https://s1.edi   |              |
|   | <b>B</b> RELAY        | Relay Health         | Internet | 81                                                              | EMF login            |                      | EMF password |            | https://infoe    |              |
|   | <b>E RELEV</b>        | Relay Healt Internet |          | N                                                               |                      |                      |              |            | https://eligibi  |              |
|   | <b>E RIMCB</b>        | RI MEDICA Dial-Up    |          | Ы                                                               |                      |                      |              |            | (501) 378-2435   |              |
|   | <b>E RMHMO</b>        | NATIONAL             | Internet | 2                                                               |                      |                      |              |            | https://provi    |              |
|   | <b>E RRMCB</b>        | NATIONAL             | Dial-Up  | Π                                                               |                      |                      |              |            | (803) 788-9860   |              |
|   | <b>El Relay He</b>    | Default ses          | Manual   | П                                                               |                      |                      |              |            |                  | $\equiv$     |
|   |                       | Relay He Default ses | Manual   | 쟓                                                               |                      |                      |              |            |                  |              |
|   | <b>E SCBC1</b>        | <b>SC BCBS</b>       | Dial-Up  | П                                                               |                      |                      |              |            | (803) 788-3362   | $\checkmark$ |
|   |                       |                      |          | $n - \alpha$                                                    |                      |                      |              |            |                  |              |
|   |                       |                      |          |                                                                 |                      |                      |              |            |                  |              |

Figure 57. Communications screen

If you have more than one RELAY session (E.g.: Multiple practices, billing services, etc.), you will need to make the same URL change to **ALL** of your RELAY sessions.

Your RELAY communication session is now ready for use by Revenue Management.

## <span id="page-64-0"></span>**Downloading the new .jar file after March 2, 2015**

If RelayHealth has already migrated your account on or after March 2<sup>nd</sup>, 2015, you will need to follow these instructions.

- 1. Open an Internet browser and go to https://infoexchange.relayhealth.com.
- 2. Log in using your RelayHealth EMF login and password.

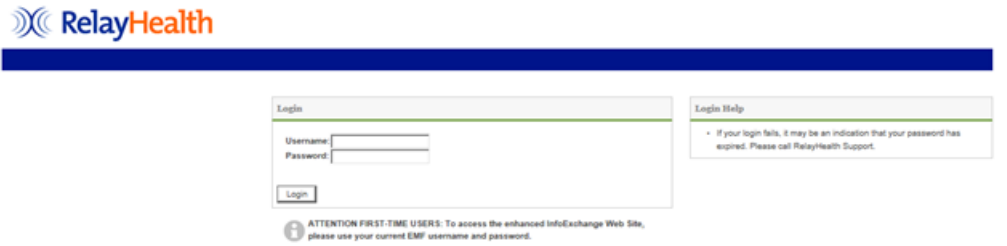

Figure 58. RelayHealth Login screen

3. After logging in, click the "Downloads" section on the top toolbar.

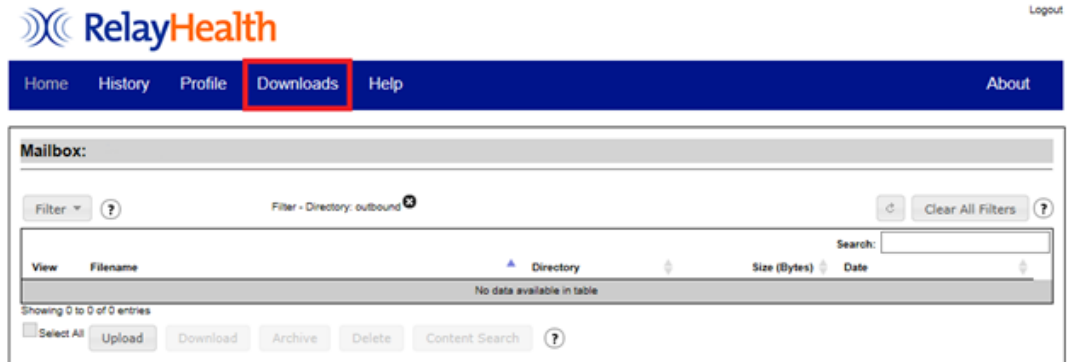

Figure 59. RelayHealth screen

4. On the Downloads screen, click the file labeled "infoExchangeClient.zip" and click the "Download" button.

| <b>X</b> RelayHealth        |          |                          |                    | Logout       |
|-----------------------------|----------|--------------------------|--------------------|--------------|
| Home<br><b>History</b>      | Profile  | <b>Downloads</b><br>Help |                    | <b>About</b> |
| <b>Downloads</b>            |          |                          |                    |              |
| Name                        |          | А.<br>Description        | Search:<br>Version |              |
| infoExchangeClient.zip      |          | InfoExchange Java Client | 3.0.1              |              |
| Showing 1 to 1 of 1 entries | Download | $\circ$                  |                    |              |

Figure 60. RelayHealth screen

5. Select "Save As" when prompted and save the file somewhere on your local computer.

6. When the download is finished, browse to the file on your local computer and unzip/extract it.

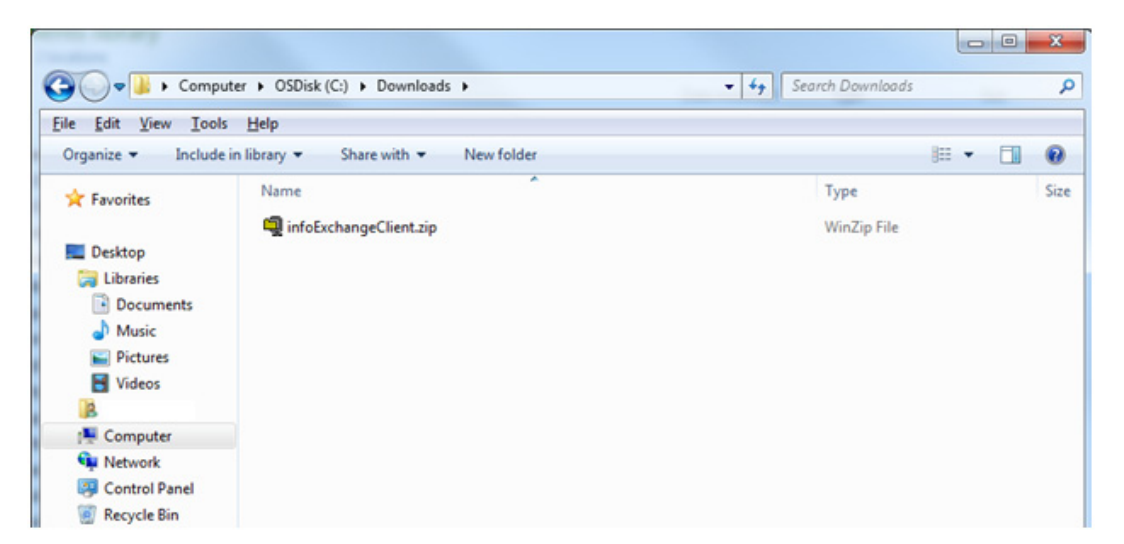

Figure 61. My Computer screen

7. After unzipping/extracting the file, open the extracted contents and locate the file labeled "infoExchangeClient.jar." Copy this file.

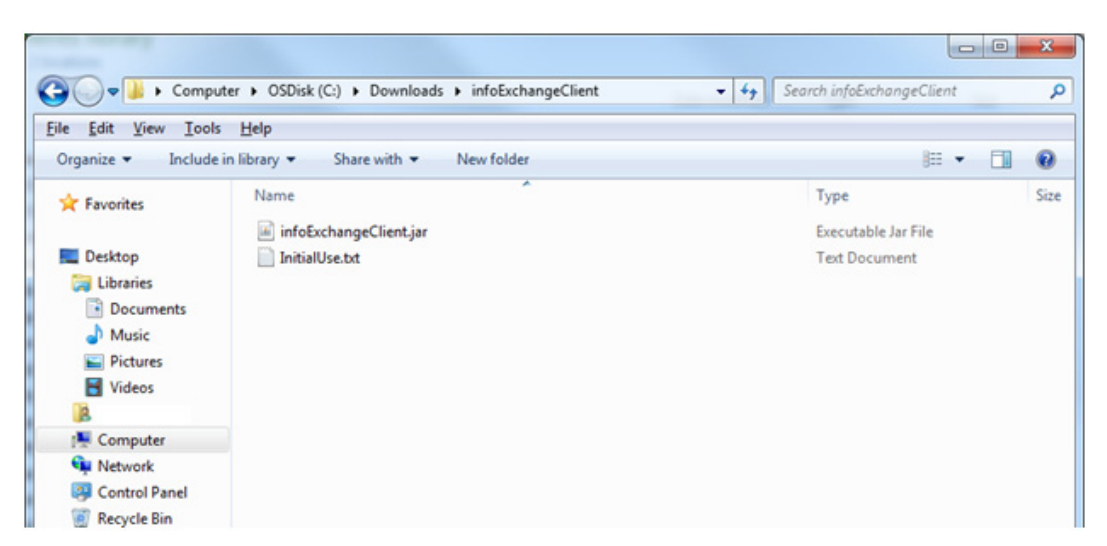

Figure 62. My Computer screen

• For Medisoft users, browse to the following location on your computer:

C:\Medisoft\Bin\RCM

• For Lytec users, browse to the following location on your computer:

C:\Program Files (x86)\Lytec 2014\RCM

Note: the above file locations are the default locations. Your files may be located elsewhere.

8. Inside the RCM folder, locate and delete the existing "infoExchangeClient.jar" file in this folder.

|                                      |                                                      | $\mathbf{x}$<br>$\Box$ e   |
|--------------------------------------|------------------------------------------------------|----------------------------|
|                                      | Computer > OSDisk (C:) > Medisoft19SP1 > BIN > RCM > | Search RCM<br>$-44$<br>۹   |
| <b>File</b><br>Edit<br>View<br>Tools | Help                                                 |                            |
| <b><i>L</i></b> Open ▼<br>Organize - | New folder                                           | 88 ▼<br>⋒                  |
| <b>Exercites</b>                     | ×<br>Name                                            | $Siz$ $\sim$<br>Type       |
|                                      | <sup>2</sup> help.exe                                | Application                |
| Desktop                              | icudt40I.dat                                         | DAT File                   |
| Libraries                            | <sup>6</sup> ImpGuide.dll                            | Application extension      |
| Documents                            | infoExchangeClient.jar                               | Executable Jar File        |
| Music                                | InstallEditUpdate.exe                                | Application                |
| <b>Pictures</b>                      | IntClient.jar                                        | Executable Jar File        |
| Videos                               | <b>&amp; Interop.CommStudio.dll</b>                  | Application extension      |
| a                                    | 6 LY11.dll                                           | Application extension      |
| Computer                             | S LY11Data.dll                                       | Application extension<br>E |
| <b>WE Network</b>                    | S LY14.dll                                           | Application extension      |
| <b>Control Panel</b>                 | LY2011 5010 Ambulance.SmartScreen                    | <b>SMARTSCREEN File</b>    |
| <b>Recycle Bin</b>                   | LY2011 RM CORF - Rehab UB04.SmartScreen              | <b>SMARTSCREEN File</b>    |

Figure 63. My Computer screen

- 9. Paste the new "infoExchangeClient.jar" you copied earlier into the RCM folder.
- 10. The new and updated infoExchangeClient.jar file is ready for use by Revenue Management.

## <span id="page-67-0"></span>**Adding the new EMF mailbox URL to Revenue Management**

- 1. Open Revenue Management from inside Medisoft or Lytec.
- 2. Click "Configure" > "Communications" in the top toolbar.

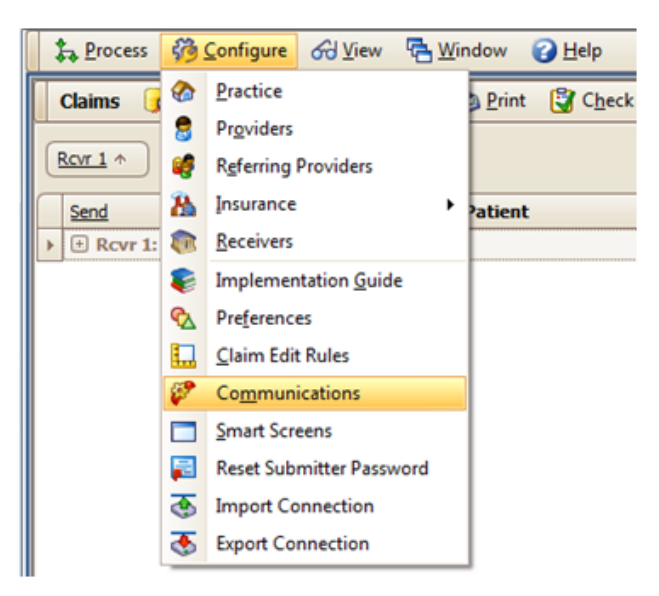

Figure 64. Configure menu

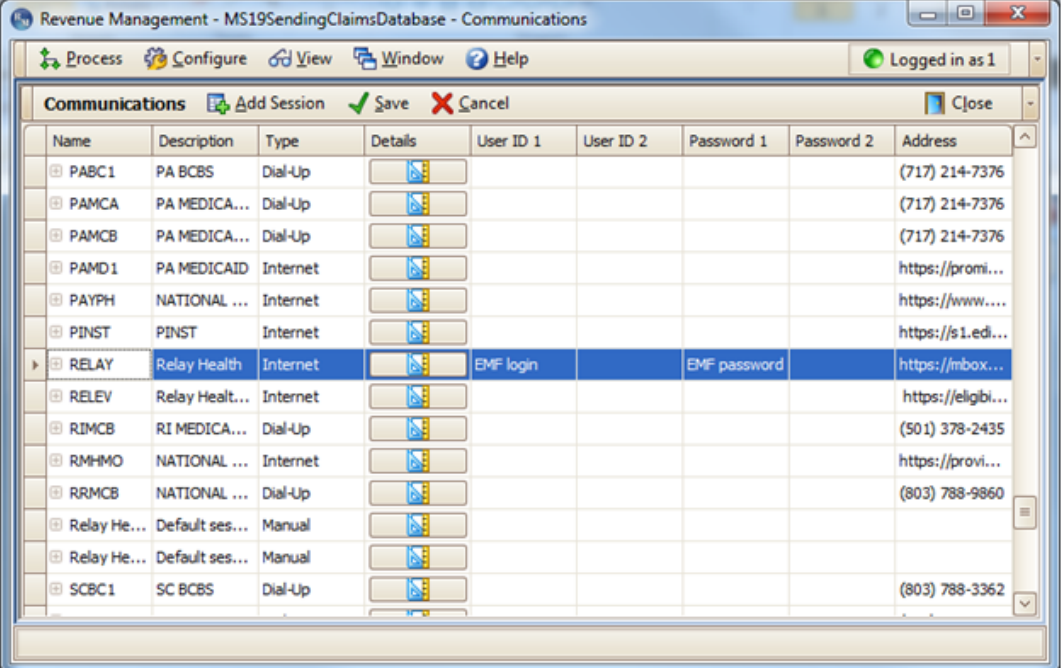

3. Locate the communication session labeled "RELAY."

Figure 65. Communications screen

- 4. Click the "Details" button (Blue triangle with ruler).
- 5. Delete the existing URL that's entered for the RELAY session and enter the new URL:

https://infoexchange.relayhealth.com

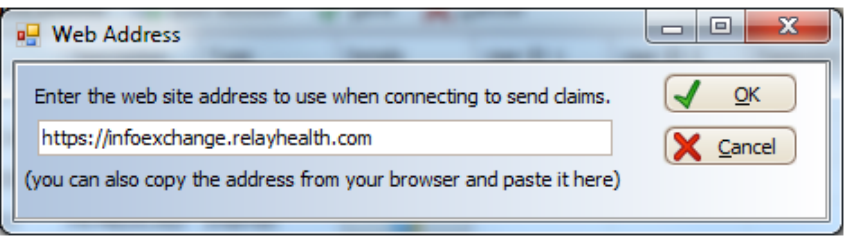

Figure 66. Web Address screen

6. Click the "OK" button to store your newly changed URL for your RELAY session.

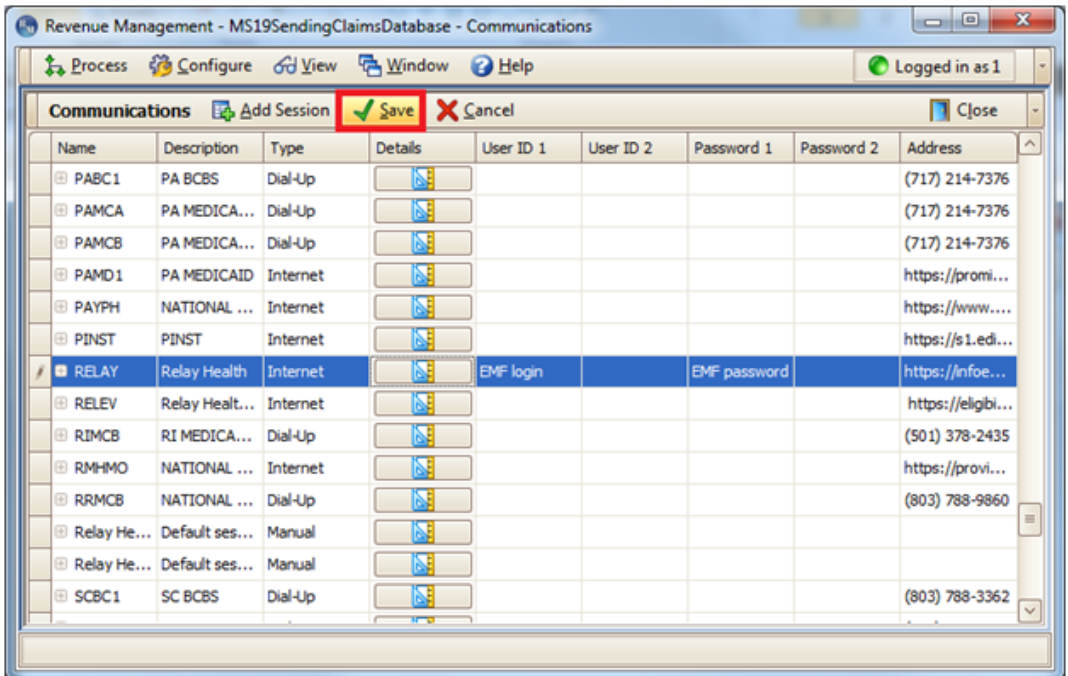

7. Click the "Save" button near the top to save your communication session changes.

Figure 67. Communications screen

If you have more than one RELAY session (E.g.: Multiple practices, billing services, etc.), you will need to make the same URL change to **ALL** of your RELAY sessions.

Your RELAY communication session is now ready for use by Revenue Management.